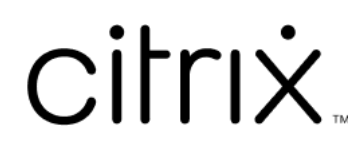

# **Secure Hub**

# **Contents**

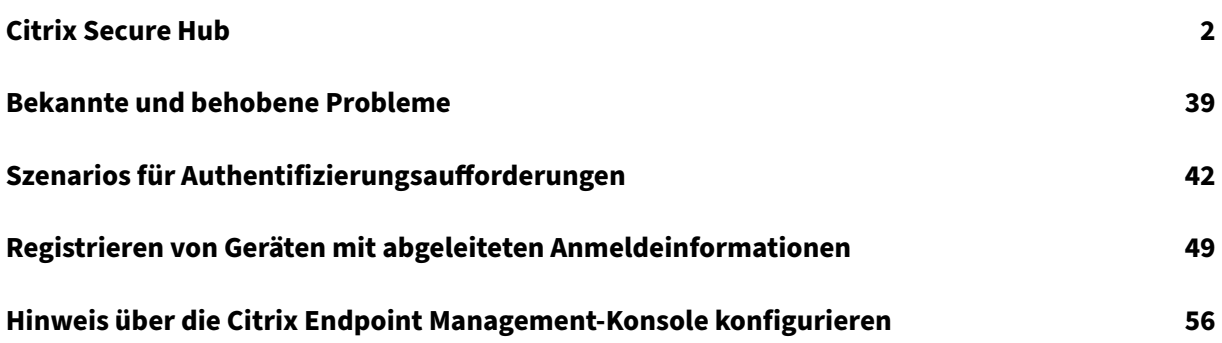

# **Citrix Secure Hub**

## <span id="page-2-0"></span>June 6, 2024

Citrix Secure Hub ist das Startpunkt für die mobilen Produktivitätsapps. Benutzer registrieren ihre Geräte in Secure Hub, um Zugriff auf den App‑Store zu erhalten. Im App‑Store können sie von Citrix entwickelte mobile Produktivitätsapps und Apps von Drittanbietern hinzufügen.

Sie können Secure Hub und andere Komponenten von der Citrix Endpoint Management-Downloadseite herunterladen.

Angaben zu den Systemanforderungen für Secure Hub und die mobil[en Produktivitätsapps finden Sie](https://www.citrix.com/downloads/xenmobile/) unter [Systeman](https://www.citrix.com/downloads/xenmobile/)forderungen.

Aktuelle Informationen zu mobilen Produktivitätsapps finden Sie unter Aktuelle Ankündigungen.

In de[n folgenden Abschnitte](https://docs.citrix.com/de-de/mobile-productivity-apps/system-requirements.html)n werden die neuen Features in aktuellen und früheren Versionen von Secure Hub aufgeführt.

**Hinweis:**

Unterstützung für die Versionen Android 6.x und iOS 11.x von Secure Hub endete im Oktober 2023.

## **Was ist neu in der aktuellen Version**

## **Secure Hub für iOS 24.5.0**

## **Unterstützt iOS 17 Return to Service**

Secure Hub unterstützt die Funktion Return to Service in iOS 17, die ein effizienteres und sichereres Mobile Device Management (MDM) bietet. Bisher war eine manuelle Konfiguration erforderlich, um das Gerät nach dem Löschen des Geräts für einen neuen Benutzer einzurichten. Jetzt automatisiert die Funktion "Return to Service"diesen Prozess, unabhängig davon, ob ein Unternehmensgerät wiederverwendet oder ein persönliches Gerät (BYOD) mit den richtigen Sicherheitsrichtlinien integriert wird.

Mit der Funktion "Return to Service"kann der MDM‑Server einen Löschbefehl mit WLAN‑Details und einem Standard‑MDM‑Registrierungsprofil an das Benutzergerät senden. Das Gerät löscht dann au‑ tomatisch alle Benutzerdaten, stellt eine Verbindung zum angegebenen WLAN-Netzwerk her und registriert sich mithilfe des bereitgestellten Registrierungsprofils erneut beim MDM‑Server.

## **Was ist neu in früheren Releases**

## **Secure Hub für Android 24.3.0**

**Unterstützt Samsung Knox Enhanced Attestation v3** Secure Hub unterstützt jetzt Samsung Enhanced Attestation v3 und nutzt Knox Attestation, um die Sicherheitsmaßnahmen für Samsung‑ Geräte zu verstärken, die über Citrix Endpoint Management verwaltet werden. Dieses fortschrittliche Bestätigungsprotokoll überprüft die Integrität und den Sicherheitsstatus der Geräte und stellt sicher, dass sie nicht gerootet sind und autorisierte Firmware ausführen. Die Funktion bietet eine wichtige Schutzebene vor Sicherheitsbedrohungen und gewährleistet die Einhaltung der Sicherheitsrichtlinien des Unternehmens.

#### **Secure Hub für Android 23.12.0**

**Verbesserte Sicherheit mit Samsung Knox** Die Hinzufügung der Knox Platform for Enterprise Key‑ Geräterichtlinie in Citrix Endpoint Management verbessert die Sicherheitsfunktionen von Secure Hub auf Samsung‑Geräten erheblich. Diese Richtlinie ermöglicht es Ihnen, die erforderlichen Samsung Knox Platform for Enterprise (KPE)‑Lizenzinformationen bereitzustellen und die KPE‑Lizenzen zu ver‑ wenden, um die Sicherheit Ihres Samsung‑Geräts zu erhöhen. Samsung Knox stellt sicher, dass Un‑ ternehmensdaten geschützt bleiben, und sorgt gleichzeitig für eine einfache Verwaltung und ein rei‑ bungsloses Benutzererlebnis.

Weitere Informationen finden Sie unter Geräterichtlinie "Knox Platform for Enterprise".

**Greifen Sie über das persönliche Profil des Benutzers auf Secure Mail zu** Benutzer können jetzt von ihrem persönlichen Profil aus auf S[ecure Mail in ihrem Arbeitsprofil zugreifen und e](https://docs.citrix.com/en-us/citrix-endpoint-management/policies/knox-platform-for-enterprise-key-policy.html)s verwenden. Wenn Benutzer in ihrem persönlichen Profiladressbuch auf eine E‑Mail‑Adresse klicken, erhalten sie die Option, Secure Mail in ihrem Arbeitsprofil zu verwenden. Dieses Feature bietet Komfort und er‑ möglicht es Benutzern, eine E‑Mail von ihrem persönlichen Profil aus zu senden. Diese Funktion ist auf BYOD‑ oder WPCOD‑Geräten verfügbar.

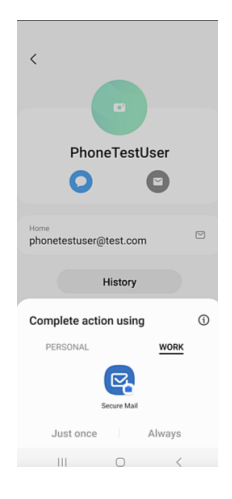

## **Secure Hub für iOS 24.1.0**

In diesem Release wurden einige Probleme behoben, um die allgemeine Leistung und Stabilität zu verbessern.

## **Secure Hub für Android 23.12.0**

**Auf der Anmeldeseite einen Hinweis zur Authentifizierungs‑PIN hinzufügen** Ab Release 23.12.0 können Sie auf der Anmeldeseite einen Hinweis zur Authentifizierungs-PIN hinzufügen. Dieses Feature ist optional und gilt für Geräte, die für die Zweifaktorauthentifizierung registriert sind. Anhand des Hinweises erfahren Sie, wie Sie auf die PIN zugreifen können.

Sie können einen Hinweis als Text oder Link konfigurieren. Der Hinweistext bietet präzise Informationen zur PIN, während der Link detaillierte Informationen zum Zugriff auf die PIN enthält. Weitere Informationen zum Konfigurieren eines Hinweises finden Sie unter Hinweis über die Citrix Endpoint Management‑Konsole konfigurieren.

**nFactor‑Authentifizierung unterstützt das Single Sign‑On‑Feature** [Ab Secure Hub für Android](https://docs.citrix.com/de-de/citrix-secure-hub/configure-hint-cem) [Version 23.12.0 unterstützt die nFac](https://docs.citrix.com/de-de/citrix-secure-hub/configure-hint-cem)tor-Registrierung oder -Anmeldung für Mobile Application Management (MAM) das SSO-Feature (Single Sign-On). Mit diesem Feature können zuvor eingegebene Anmeldeinformationen den MAM‑Registrierungs‑ oder Anmeldevorgang durchlaufen, sodass Benutzer sie nicht erneut manuell eingeben müssen. Weitere Informationen zur nFactor SSO-Eigenschaft finden Sie in der Referenz der Clienteigenschaften in der Dokumentation zu Citrix Endpoint Management.

**Unterstützung für das vollst[ändige Löschen im Direktstartm](https://docs.citrix.com/de-de/citrix-endpoint-management/advanced-concepts/deployment/client-properties.html#client-property-reference)odus** Bisher mussten Sie das Gerät entsperren, um einen vollständigen Löschbefehl auf einem neu gestarteten Gerät auszuführen.

Jetzt können Sie im Direktstartmodus einen Befehl zum vollständigen Löschen ausführen, auch wenn das Gerät gesperrt ist. Diese Funktion ist aus Sicherheitsgründen hilfreich, insbesondere wenn sich das Gerät im Besitz einer unbefugten Person befindet. Weitere Informationen zum Befehl für das vollständige Löschen finden Sie unter Sicherheitsaktionen in der Citrix Endpoint Management‑Dokumentation.

**Die Ladegeschwindigkeit des App Store von Secure [Hub wurde optimier](https://docs.citrix.com/de-de/citrix-endpoint-management/device-management.html#security-actions)t** Der App Store in Se‑ cure Hub wird jetzt schneller als zuvor geladen, sodass Benutzer schneller darauf zugreifen können.

## **Secure Hub für iOS 23.11.0**

**Auf der Anmeldeseite einen Hinweis zur Authentifizierungs‑PIN hinzufügen** Ab Release 23.11.0 können Sie auf der Anmeldeseite einen Hinweis zur Authentifizierungs-PIN hinzufügen. Dieses Feature ist optional und gilt für Geräte, die für die Zweifaktorauthentifizierung registriert sind. Anhand des Hinweises erfahren Sie, wie Sie auf die PIN zugreifen können.

Sie können einen Hinweis als Text oder Link konfigurieren. Der Hinweistext bietet präzise Informationen zur PIN, während der Link detaillierte Informationen zum Zugriff auf die PIN enthält. Weitere Informationen zum Konfigurieren eines Hinweises finden Sie unter Hinweis über die Citrix Endpoint Management‑Konsole konfigurieren.

**nFactor‑Authentifizierung unterstützt das Single Sign‑On‑Feature** [Ab Secure Hub für iOS Ver‑](https://docs.citrix.com/de-de/citrix-secure-hub/configure-hint-cem) sion 23.11.0 unterstützt die nFactor-Registrierung oder -Anmeldung für Mobile Application Management (MAM) das SSO-Feature (Single Sign-On). Mit diesem Feature können zuvor eingegebene Anmeldeinformationen den MAM‑Registrierungs‑ oder Anmeldevorgang durchlaufen, sodass Benutzer sie nicht erneut manuell eingeben müssen.

Weitere Informationen zur nFactor SSO‑Eigenschaft finden Sie in der Referenz der Clienteigenschaften in der Dokumentation zu Citrix Endpoint Management.

## **Secure Hub 23.10.0**

## **Secure Hub für Android**

Secure Hub für Android 23.10.0 unterstützt Android 14. Ein Upgrade von Secure Hub auf Version 23.10.0 gewährleistet eine kontinuierliche Unterstützung für Geräte, die auf Android 14 aktualisiert werden.

#### **Secure Hub 23.9.0**

## **Secure Hub für Android**

In diesem Release wurde die allgemeine Leistung und Stabilität verbessert.

#### **Secure Hub 23.8.1**

**Secure Hub für iOS** In diesem Release wurden einige Probleme behoben, um die allgemeine Leis‑ tung und Stabilität zu verbessern.

#### **Secure Hub 23.8.0**

**Secure Hub für iOS** In diesem Release wurden einige Probleme behoben, um die allgemeine Leis‑ tung und Stabilität zu verbessern.

**Secure Hub 23.7.0**

## **Secure Hub für Android**

**Play Integrity API** Die SafetyNet Attestation API wird in Kürze von Google eingestellt und auf die empfohlene Play Integrity API migriert.

Weitere Informationen finden Sie unter Play Integrity API in dem Dokument zu Citrix Endpoint Management.

Einzelheiten zur Einstellung von Produkten und Features finden Sie unter Veraltete und entfernte Produkte und Features in dem Dokument z[u Citrix Endpoint M](https://docs.citrix.com/en-us/citrix-endpoint-management/whats-new.html)anagement.

Informationen zur Android‑SafetyNet finden Sie unter SafetyNet.

**[Secure Hub 23.4.0](https://docs.citrix.com/de-de/citrix-endpoint-management/whats-new/removed-features.html)**

**Secure Hub für iOS**

**Verbesserte Benutzererfahrung** Ab Version 23.4.0 verbessert Secure Hub für iOS die folgenden As‑ pekte des Benutzererlebnisses:

• Storeerfahrung:

 Bisher wurde die Seite "Meine Apps"zuerst angezeigt. In Version 23.4.0 wird die Store‑Seite zuerst angezeigt.

 Bisher führte der Secure Hub‑Store die Aktion zum erneuten Laden jedes Mal aus, wenn Be‑ nutzer auf die Store‑Option klickten.

Version 23.4.0 bietet nun eine bessere Benutzererfahrung. Jetzt wird die App neu geladen, wenn Benutzer die App zum ersten Mal starten und wenn sie die App neu starten oder auf dem Bild‑ schirm nach unten wischen.

- Benutzeroberfläche: Bisher war die Option zum Abmelden unten links auf dem Bildschirm. In Version 23.4.0 ist die Option zum Abmelden Teil des Hauptmenüs und befindet sich über der Option "Info".
- Hyperlinks: Bisher wurden die Hyperlinks auf der Detailseite der App als einfacher Text angezeigt. In Version 23.4.0 sind die Hyperlinks anklickbar und unterstrichen, um sie als Links zu markieren.

**Wechsel vom MDX‑ zum MAM‑SDK** Ab Version 23.4.0 wurde der Wechsel vom älteren MDX‑ zum MAM-SDK für iOS-Apps im dualen Modus verbessert. Durch diese Funktion wird die Benutzererfahrung bei der Verwendung mobiler Produktivitätsapps verbessert, indem sie Warnmeldungen reduziert und zu Secure Hub wechselt.

**Citrix‑PIN zum Entsperren von Apps verwenden** Bisher gaben Endbenutzer den Gerätepasscode ein, um auf Mobile App Management (MAM) basierende Apps zu entsperren.

Ab Version 23.4.0 können Endbenutzer die Citrix‑PIN als Passcode eingeben, um MAM‑basierte Apps zu entsperren. Administratoren können die Komplexität des Passcodes mit den Clienteigenschaften auf dem CEM‑Server konfigurieren.

Wenn eine App länger als die zulässige Zeit inaktiv ist, können Endbenutzer je nach der vom Adminis‑ trator festgelegten Konfiguration die Citrix‑PIN eingeben, um die App zu entsperren.

Für Secure Hub für Android gibt es zum Konfigurieren des Inaktivitätstimers in MAM‑Anwendungen eine separate Clienteigenschaft. Weitere Informationen finden Sie unter Separater Inaktivitätstimer für Android.

## **[Secure Hub](https://docs.citrix.com/de-de/citrix-secure-hub/overview.html#separate-inactivity-timer-for-android) 23.4.1**

**Secure Hub für Android** In diesem Release wurden einige Probleme behoben, um die allgemeine Leistung und Stabilität zu verbessern.

#### **Secure Hub 23.4.0**

**Secure Hub für Android** In diesem Release wurden einige Probleme behoben, um die allgemeine Leistung und Stabilität zu verbessern.

## **Secure Hub 23.2.0 Secure Hub für Android**

**Hinweis:**

• Es werden keine Analysedaten für Benutzer in der Europäischen Union (EU), dem Eu‑ ropäischen Wirtschaftsraum (EWR), der Schweiz und dem Vereinigten Königreich (UK) gesammelt.

**MDX‑VPN im vollständigen Tunnelmodus** Das MDX Micro‑VPN (vollständiger Tunnelmodus) ist ve‑ raltet.

Weitere Informationen finden Sie unter Einstellung von Features und Plattformen in der Dokumentation von Citrix Endpoint Management.

**Separater Inaktivitätstimer für Android** [Bisher war die Clienteigenschaft](https://docs.citrix.com/de-de/citrix-endpoint-management/whats-new/removed-features.html) **Inaktivitätstimer** für Secure Hub für Android und iOS üblich.

Ab Version 23.2.0 kann ein IT‑Administrator die neue Clienteigenschaft**Inactivity\_Timer\_For\_Android** verwenden, um den Inaktivitätstimer von iOS zu trennen. Ein IT‑Administrator kann den **Wert** des **Inactivity\_Timer\_For\_Android** auf 0 setzen, um den Android‑Inaktivitätstimer unabhängig zu deaktivieren. Auf diese Weise funktionieren alle Apps im Arbeitsprofil, einschließlich Secure Hub, nur mit PIN.

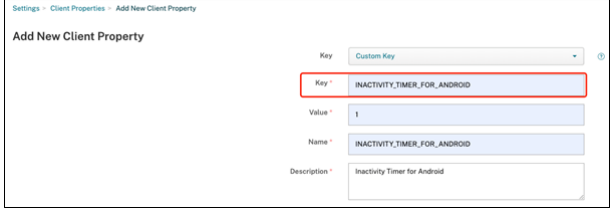

Weitere Informationen zum Hinzufügen und Ändern einer Clienteigenschaft finden Sie unter Clienteigenschaften in der XenMobile‑Dokumentation.

**[Secure Hub 22](https://docs.citrix.com/de-de/xenmobile/server/provision-devices/client-properties.html#to-add-a-client-property).11.0**

**Secure Hub für Android** Dieses Release enthält Bugfixes.

## **Secure Hub 22.9.0**

**Secure Hub für Android** Diese Version enthält:

- Passcodekomplexität für Gerätepasscode (Android 12+)
- Unterstützung für SDK 31
- Bugfixes

**Passcodekomplexität für Gerätepasscode (Android 12+)** Die Passcodekomplexität wird gegenüber der benutzerdefinierten Kennwortanforderung bevorzugt. Der Passcodekomplexitätsgrad ist eine der vordefinierten Ebenen. Daher kann der Endbenutzer kein Kennwort mit einem niedrigeren Komplexitätsgrad festlegen.

Die Passcodekomplexität für Geräte mit Android 12+ ist wie folgt:

- **Passcodekomplexität anwenden:** Erfordert ein Kennwort mit einer Komplexitätsstufe, die von der Plattform und nicht von einer benutzerdefinierten Kennwortanforderung definiert wird. Nur für Geräte mit Android 12+ und Secure Hub 22.9 und höher.
- **Komplexitätsgrad:** Vordefinierte Ebenen der Kennwortkomplexität.
	- **– Ohne:** Kein Kennwort erforderlich.
	- **– Niedrig:** Das Kennwort kann Folgendes sein:
		- \* Ein Muster
		- \* Eine PIN mit mindestens vier Ziffern
	- **– Mittel:** Das Kennwort kann Folgendes sein:
		- \* Eine PIN mit mindestens vier Ziffern ohne Sequenzen, die sich wiederholen (4444) oder geordnet sind (1234)
		- \* Alphabetisch mit mindestens vier Zeichen
		- \* Alphanumerisch mit mindestens vier Zeichen
	- **– Hoch:** Das Kennwort kann Folgendes sein:
		- \* Eine PIN mit mindestens acht Ziffern ohne Sequenzen, die sich wiederholen (4444) oder geordnet sind (1234)
		- \* Alphabetisch mit mindestens sechs Zeichen
		- \* Alphanumerisch mit mindestens sechs Zeichen

## **Hinweise:**

- Für BYOD‑Geräte mit Android 12 und höher sind Passcodeeinstellungen wie "Mindestlänge"
- , "Erforderliche Zeichen", "Biometrische Erkennung"und "Erweiterte Regeln"nicht an‑ wendbar. Verwenden Sie stattdessen Passcodekomplexität.
- Wenn die Passcodekomplexität für Arbeitsprofil aktiviert ist, muss auch die Passcodekom-

plexität für die Geräteseite aktiviert werden.

Weitere Informationen finden Sie unter Android Enterprise‑Einstellungen in der Dokumentation von Citrix Endpoint Management.

**Secure Hub 22.7.0**

**Secure Hub für Android** Dieses Release enthält Bugfixes.

**Secure Hub 22.6.0**

**Secure Hub für Android** Dieses Release enthält Bugfixes.

**Secure Hub 22.5.0**

**Secure Hub für iOS** Dieses Release enthält Bugfixes.

**Secure Hub 22.4.0**

**Secure Hub für Android** Dieses Release enthält Bugfixes.

**Secure Hub 22.2.0**

**Secure Hub für iOS** Dieses Release enthält Bugfixes.

**Secure Hub für Android** Dieses Release enthält Bugfixes.

**Secure Hub 21.11.0**

## **Secure Hub für Android**

**Unterstützung von Arbeitsprofilen für firmeneigene Geräte** Auf Android Enterprise‑Geräten kön‑ nen Sie Secure Hub jetzt im Arbeitsprofilmodus für firmeneigene Geräte registrieren. Diese Funktion ist auf Geräten mit Android 11 oder höher verfügbar. Geräte, die zuvor im Modus "Corporate Owned Personally Enabled"(COPE) registriert waren, werden automatisch in den Arbeitsprofilmodus für firmeneigene Geräte migriert, wenn das Gerät von Android 10 auf Android 11 oder höher aktualisiert wird.

#### **Secure Hub 21.10.0**

**Secure Hub für iOS** Dieses Release enthält Bugfixes.

**Secure Hub für Android Unterstützung für Android 12**. Ab diesem Release wird Secure Hub auf Geräten unterstützt, auf denen Android 12 ausgeführt wird.

**Secure Hub 21.8.0**

**Secure Hub für iOS** Dieses Release enthält Bugfixes.

**Secure Hub 21.7.1**

**Secure Hub für Android Unterstützung von Android 12 auf bereits registrierten Geräten.** Wenn Sie ein Upgrade auf Android 12 planen, müssen Sie zunächst Secure Hub auf Version 21.7.1 aktual‑ isieren. Secure Hub 21.7.1 ist die erforderliche Mindestversion für das Upgrade auf Android 12. Dieses Release gewährleistet ein nahtloses Upgrade von Android 11 auf Android 12 für bereits registrierte Benutzer.

**Hinweis:**

Wenn Secure Hub nicht auf Version 21.7.1 aktualisiert wurde, bevor Sie ein Upgrade auf Android 12 durchführen, muss Ihr Gerät möglicherweise erneut registriert oder auf die Werkseinstellungen zurückgesetzt werden, um die vorherige Funktionalität wiederherzustellen.

Citrix ist bestrebt, Android 12 vom 1. Tag an zu unterstützen und plant weitere Updates für nach‑ folgende Versionen von Secure Hub, damit auch sie Android 12 vollständig unterstützen.

**Secure Hub 21.7.0**

**Secure Hub für iOS** Dieses Release enthält Bugfixes.

**Secure Hub für Android** Dieses Release enthält Bugfixes.

**Secure Hub 21.6.0**

**Secure Hub für iOS** Dieses Release enthält Bugfixes.

**Secure Hub für Android** Dieses Release enthält Bugfixes.

#### **Secure Hub 21.5.1**

**Secure Hub für iOS** Dieses Release enthält Bugfixes.

**Secure Hub für Android** Dieses Release enthält Bugfixes.

**Secure Hub 21.5.0**

**Secure Hub für iOS** In diesem Release funktionieren mit dem MDX Toolkit bis einschließlich Version 19.8.0 umschlossene Apps nicht mehr. Umschließen Sie Ihre Apps mit dem neuesten MDX Toolkit, um die ordnungsgemäße Funktion wieder herzustellen.

#### **Secure Hub 21.4.0**

Überarbeitung der Farben für Secure Hub. Secure Hub ist konform mit Citrix Branding-Farbaktualisierungen.

**Secure Hub 21.3.2**

**Secure Hub für iOS** Dieses Release enthält Bugfixes.

**Secure Hub 21.3.0**

Dieses Release enthält Bugfixes.

**Secure Hub 21.2.0**

**Secure Hub für Android** Dieses Release enthält Bugfixes.

**Secure Hub 21.1.0**

**Secure Hub für iOS** Dieses Release enthält Bugfixes.

**Secure Hub für Android** Dieses Release enthält Bugfixes.

**Secure Hub 20.12.0**

**Secure Hub für iOS** Dieses Release enthält Bugfixes.

**Secure Hub für Android** Secure Hub für Android unterstützt den Direct Boot‑Modus. Weitere Informationen zum Direct Boot‑Modus finden Sie in der Android‑Dokumentation unter *Devel‑ oper.android.com*.

## **Secure Hub 20.11.0**

**Secure Hub für Android** Secure Hub unterstützt die aktuellen API‑Anforderungen von Google Play für Android 10.

## **Secure Hub 20.10.5**

Dieses Release enthält Bugfixes.

## **Secure Hub 20.9.0**

**Secure Hub für iOS** Secure Hub für iOS unterstützt iOS 14.

**Secure Hub für Android** Dieses Release enthält Bugfixes.

## **Secure Hub 20.7.5**

## **Secure Hub für Android**

- Secure Hub für Android unterstützt Android 11.
- **Umstieg von Secure Hub 32‑Bit auf 64‑Bit für Apps.** In Secure Hub Version 20.7.5 endet die Unterstützung für die 32‑Bit‑Architektur für Apps, und Secure Hub wurde auf 64‑Bit aktualisiert. Citrix empfiehlt Kunden, ein Upgrade von 20.6.5 auf Version 20.7.5 durchzuführen. Wenn Be‑ nutzer das Upgrade auf Secure Hub Version 20.6.5 überspringen und direkt von 20.1.5 auf 20.7.5 aktualisieren, müssen sie sich neu authentifizieren. Bei der Neuauthentifizierung müssen Sie Anmeldeinformationen eingeben und die Secure Hub PIN zurücksetzen. Secure Hub Version 20.6.5 ist im Google Play Store verfügbar.
- **Installieren von Updates aus dem App Store.** Wenn in Secure Hub für Android Updates für Apps verfügbar sind, wird die App hervorgehoben, und im App Store-Bildschirm wird das Feature **Updates verfügbar** angezeigt.

Wenn Sie auf **Updates verfügbar** tippen, wird im Store eine Liste der Apps mit ausstehenden Updates angezeigt. Tippen Sie auf **Details** für die App, um die Updates zu installieren. Nachdem die App aktualisiert wurde, ändert sich der Abwärtspfeil unter **Details** in ein Häkchen.

#### **Secure Hub 20.6.5**

**Secure Hub für Android Umstieg von 32‑Bit auf 64‑Bit für Apps.** Secure Hub 20.6.5 ist das let‑ zte Release, das eine 32‑Bit‑Architektur für mobile Android‑Apps unterstützt. In späteren Releases unterstützt Secure Hub die 64‑Bit‑Architektur. Citrix empfiehlt Benutzern, ein Upgrade auf Secure Hub Version 20.6.5 durchzuführen, damit Benutzer ohne Neuauthentifizierung auf höhere Versionen aktualisieren können. Wenn Benutzer das Upgrade auf Secure Hub Version 20.6.5 überspringen und stattdessen direkt auf 20.7.5 aktualisieren, müssen sie sich neu authentifizieren. Bei der Neuauthen‑ tifizierung müssen Sie Anmeldeinformationen eingeben und die Secure Hub PIN zurücksetzen.

**Hinweis:**

Release 20.6.5 blockiert nicht die Registrierung von Geräten, auf denen Android 10 im Geräteadministratormodus ausgeführt wird.

**Secure Hub für iOS Aktivieren eines auf iOS‑Geräten konfigurierten Proxys.** In Secure Hub für iOS müssen Sie die neue Clienteigenschaft ALLOW\_CLIENTSIDE\_PROXY aktivieren, wenn Sie Benutzern erlauben möchten, Proxyserver zu verwenden, die sie unter **Einstellungen > Wi‑Fi** konfiguri‑ eren. Weitere Informationen finden Sie unter ALLOW\_CLIENTSIDE\_PROXY in Referenz der Clienteigenschaften.

## **[Secure Hub 20](https://docs.citrix.com/de-de/citrix-endpoint-management/advanced-concepts/deployment/client-properties.html#client-property-reference).3.0**

#### **Hinweis:**

Die Unterstützung für die Android 6.x‑ und iOS 11.x‑Versionen von Secure Hub, Secure Mail, Se‑ cure Web und Citrix Workspace‑App endet im Juni 2020.

## **Secure Hub für iOS**

• **Netzwerkerweiterung deaktiviert.** Aufgrund der jüngsten Änderungen an den App Store‑ Überprüfungsrichtlinien unterstützt Secure Hub ab Release 20.3.0 keine Network Extension (NE) auf Geräten mit iOS. NE hat keine Auswirkungen auf von Citrix entwickelte mobile Produktivitätsapps. Das Entfernen von NE hat jedoch Auswirkungen auf bereitgestellte MDX‑umschlossene Unternehmensapps. Endbenutzer können zusätzliche Wechsel zu Secure Hub bemerken, während Komponenten wie Autorisierungstoken, Timer und PIN‑Versuche synchronisiert werden. Weitere Informationen finden Sie unter https://support.citrix.com/article/CTX270296.

## **Hinweis:**

Neue Benutzer werden nicht aufgefordert, VPN zui[nstallieren.](https://support.citrix.com/article/CTX270296)

• **Unterstützung für verbesserte Registrierungsprofile.** Secure Hub unterstützt die erweit‑ erten Registrierungsprofilfunktionen, die für Citrix Endpoint Management unter Registrierungsprofile angekündigt wurden.

## **Secu[re Hub 2](https://docs.citrix.com/de-de/citrix-endpoint-management/users/enrollment-profiles.html)0.2.0**

**Secure Hub für iOS** Dieses Release enthält Bugfixes.

#### **Secure Hub 20.1.5**

Diese Version enthält:

- Update für die Formatierung und Anzeige der Datenschutzrichtlinie für Benutzer. Dieses Featureupdate ändert den Registrierungsablauf für Secure Hub.
- Bugfixes.

## **Secure Hub 19.12.5**

Dieses Release enthält Bugfixes.

## **Secure Hub 19.11.5**

Dieses Release enthält Bugfixes.

## **Secure Hub 19.10.5**

**Secure Hub für Android Secure Hub im COPE‑Modus registrieren.** Registrieren Sie in Android Enterprise‑Geräten Secure Hub im COPE‑Modus (Corporate Owned Personally Enabled), wenn Citrix Endpoint Management im COPE‑Registrierungsprofil konfiguriert ist.

## **Secure Hub 19.10.0**

Dieses Release enthält Bugfixes.

## **Secure Hub 19.9.5**

**Secure Hub für iOS** Dieses Release enthält Bugfixes.

**Secure Hub für Android Unterstützte Verwaltung von Keyguard‑Funktionen für Android Enterprise‑Arbeitsprofile und für vollständig verwaltete Geräte.** Android Keyguard verwaltet die Sperrbildschirme für Gerät und Arbeitsprofil. Nutzen Sie die Geräterichtlinie für die Keyguard‑ Verwaltung in Citrix Endpoint Management, um die Keyguard‑Funktion auf Arbeitsprofilgeräten und auf vollständig verwalteten und dedizierten Geräten zu verwalten. Mit der Keyguard‑Verwaltung können Sie festlegen, ob Benutzer vor dem Entsperren des Keyguard-Bildschirms auf Funktionen wie "Trust Agents" und "Sichere Kamera" zugreifen können. Sie können jedoch auch alle Keyguard-Funktionen deaktivieren.

Weitere Informationen zu den Einstellungen dieser Funktion und zum Konfigurieren der Geräterichtlinie finden Sie unter Geräterichtlinie für die Keyguard‑Verwaltung.

**Secure Hub 19.9.0**

**Secure Hub für iOS** Secure Hub für iOS unterstützt iOS 13.

**Secure Hub für Android** Dieses Release enthält Bugfixes.

## **Secure Hub für Android 19.8.5**

Dieses Release enthält Bugfixes.

#### **Secure Hub 19.8.0**

**Secure Hub für iOS** Dieses Release enthält Leistungsverbesserungen und Bugfixes.

**Secure Hub für Android Unterstützung für Android Q.** Dieses Release enthält Unterstützung für Android Q. Informieren Sie sich vor dem Upgrade auf die Android Q‑Plattform, wie die Veraltung von Google Device Administration‑APIs sich auf Geräte mit Android Q auswirkt: Migration von der Gerätev‑ erwaltung zu Android Enterprise. Siehe auch den Blog Citrix Endpoint Management und Android Enterprise im Wandel.

## **[Secure Hub 19.7.5](https://docs.citrix.com/de-de/citrix-endpoint-management/device-management/android/migrate-from-device-administration-to-android-enteprise.html#impact-of-device-administration-deprecation)**

**Secure Hub für iOS** Dieses Release enthält Leistungsverbesserungen und Bugfixes.

**Secure Hub für Android Unterstützung für Samsung Knox SDK 3.x.** Secure Hub für Android un‑ terstützt Samsung Knox SDK 3.x. Weitere Informationen zur Migration auf Samsung Knox 3.x finden Sie in der Samsung Knox‑Entwicklerdokumentation. Diese Version enthält auch Unterstützung für die neuen Samsung Knox‑Namespaces. Weitere Informationen zu Änderungen an alten Samsung Knox‑ Namespaces finden Sie unter Änderungen an alten Samsung Knox-Namespaces.

**Hinweis:**

Secure Hub für Android un[terstützt Samsung Knox 3.x nicht auf Geräten mit A](https://seap.samsung.com/content/important-notice-changes-old-samsung-knox-namespaces)ndroid 5.

## **Secure Hub 19.3.5 bis 19.6.6**

Diese Releases enthalten Leistungsverbesserungen und Bugfixes.

**Secure Hub 19.3.0**

**Unterstützung für Samsung Knox Platform for Enterprise.** Secure Hub für Android unterstützt Knox Platform for Enterprise (KPE) auf Android Enterprise‑Geräten.

## **Secure Hub 19.2.0**

Dieses Release enthält Leistungsverbesserungen und Bugfixes.

## **Secure Hub 19.1.5**

Secure Hub für Android Enterprise unterstützt jetzt die folgenden Richtlinien:

- **WiFi‑Geräterichtlinie.** Die Wi‑Fi‑Geräterichtlinie unterstützt jetzt Android Enterprise. Weitere Informationen zu dieser Richtlinie finden Sie unter Wi‑Fi‑Geräterichtlinie.
- **Benutzerdefinierte XML‑Geräterichtlinie.** Die benutzerdefinierte XML‑Geräterichtlinie unter‑ stützt jetzt Android Enterprise. Weitere Informationen zu dieser Richtlinie finden Sie unter Be‑ nutzerdefinierte XML‑Geräterichtlinie.
- **Dateirichtlinie.** Sie können Skriptdateien in Citrix Endpoint Management hinzufügen, um Funktionen auf Android Enterprise‑Geräten auszuführen. Weitere Informationen zu die[ser](https://docs.citrix.com/de-de/citrix-endpoint-management/policies/custom-xml-policy.html) [Richtlinie finden Sie unter](https://docs.citrix.com/de-de/citrix-endpoint-management/policies/custom-xml-policy.html) Dateirichtlinie.

## **Secure Hub 19.1.0**

**Schriftarten, Farben und weitere Details in der Secure Hub‑Benutzeroberfläche verbessert.** Die visuelle Neugestaltung bietet eine reichere Benutzererfahrung und reflektiert die Markenästhetik der gesamten Suite mobiler Produktivitätsapps von Citrix.

#### **Secure Hub 18.12.0**

Dieses Release enthält Leistungsverbesserungen und Bugfixes.

#### **Secure Hub 18.11.5**

• **Einstellungen der Einschränkungsrichtlinie für Geräte für Android Enterprise:** Neue Einstellungen der Einschränkungsrichtlinie für Geräte ermöglichen Benutzern den Zugriff auf folgende Features auf Android Enterprise-Geräten: Statusleiste, Tastensperre für Sperrbildschirm, Kontoverwaltung, Standortfreigabe und Gerätebildschirm eingeschaltet lassen für Android Enterprise-Geräte. Weitere Informationen finden Sie unter Richtlinie für Geräteeinschränkungen.

Secure Hub 18.10.5 bis 18.11.0 beinhaltet Leistungsverbesserungen und Feh[lerbehebungen.](https://docs.citrix.com/de-de/citrix-endpoint-management/policies/restrictions-policy.html#android-enterprise-settings)

## **Secure Hub 18.10.0**

• **Unterstützung für den Samsung DeX‑Modus:** Samsung DeX ermöglicht es Benutzern, KNOX‑ fähige Geräte an ein externes Display anzuschließen, um Anwendungen zu nutzen, Dokumente zu überprüfen und Videos auf einer PC‑ähnlichen Oberfläche anzusehen. Informationen zu den Samsung DeX‑Geräteanforderungen und zum Einrichten von Samsung DeX finden Sie unter How Samsung DeX works.

Um die Features des Samsung DeX-Modus in Citrix Endpoint Management zu konfigurieren, aktualisieren Sie die Richtlinie für Geräteeinschränkungen für Samsung Knox. Weitere Informatio‑ [nen finden Sie unter](https://developer.samsung.com/samsung-dex/how-it-works) **Samsung KNOX‑Einstellungen** in der Richtlinie für Geräteeinschränkun‑ gen.

- **Unterstützung für Android SafetyNet:** Sie können Endpoint Management zur Verwendung des **Android SafetyNet**‑Features konfigurieren, um die [Kompatibilität und Sicherheit von](https://docs.citrix.com/de-de/citrix-endpoint-management/policies/restrictions-policy.html#samsung-knox-settings) [And](https://docs.citrix.com/de-de/citrix-endpoint-management/policies/restrictions-policy.html#samsung-knox-settings)roid‑Geräten mit installiertem Secure Hub zu bewerten. Die Ergebnisse können genutzt werden, um automatisierte Aktionen auf den Geräten auszulösen. Weitere Informationen finden Sie unter Android SafetyNet.
- **Verwendung der Kamera für Android Enterprise‑Geräte verhindern:** Mit der neuen Einstel‑ lung **Verwenden der Kamera zulassen** für die Richtlinie für Geräteeinschränkungen können Sie verhindern, [dass Benutzer die](https://docs.citrix.com/de-de/citrix-endpoint-management/device-management/android/android-safetynet.html) Kamera auf ihren Android Enterprise‑Geräten verwenden. Weitere Informationen finden Sie unter Richtlinie für Geräteeinschränkungen.

## **Secure Hub 10.8.60 bis 18.9.0**

Diese Releases enthalten Leistungsverbesserungen und Bugfixes.

#### **Secure Hub 10.8.60**

- Unterstützung für die polnische Sprache.
- Unterstützung für Android P.
- Unterstützung für die Verwendung von Workspace App Store.

Der Secure Hub-Store wird beim Öffnen von Secure Hub nicht mehr angezeigt. Benutzer werden über die Schaltfläche **Apps hinzufügen** zum Workspace‑App‑Store geleitet. Das folgende Video zeigt, wie ein iOS‑Gerät über die Citrix Workspace‑App bei Citrix Endpoint Management registriert wird.

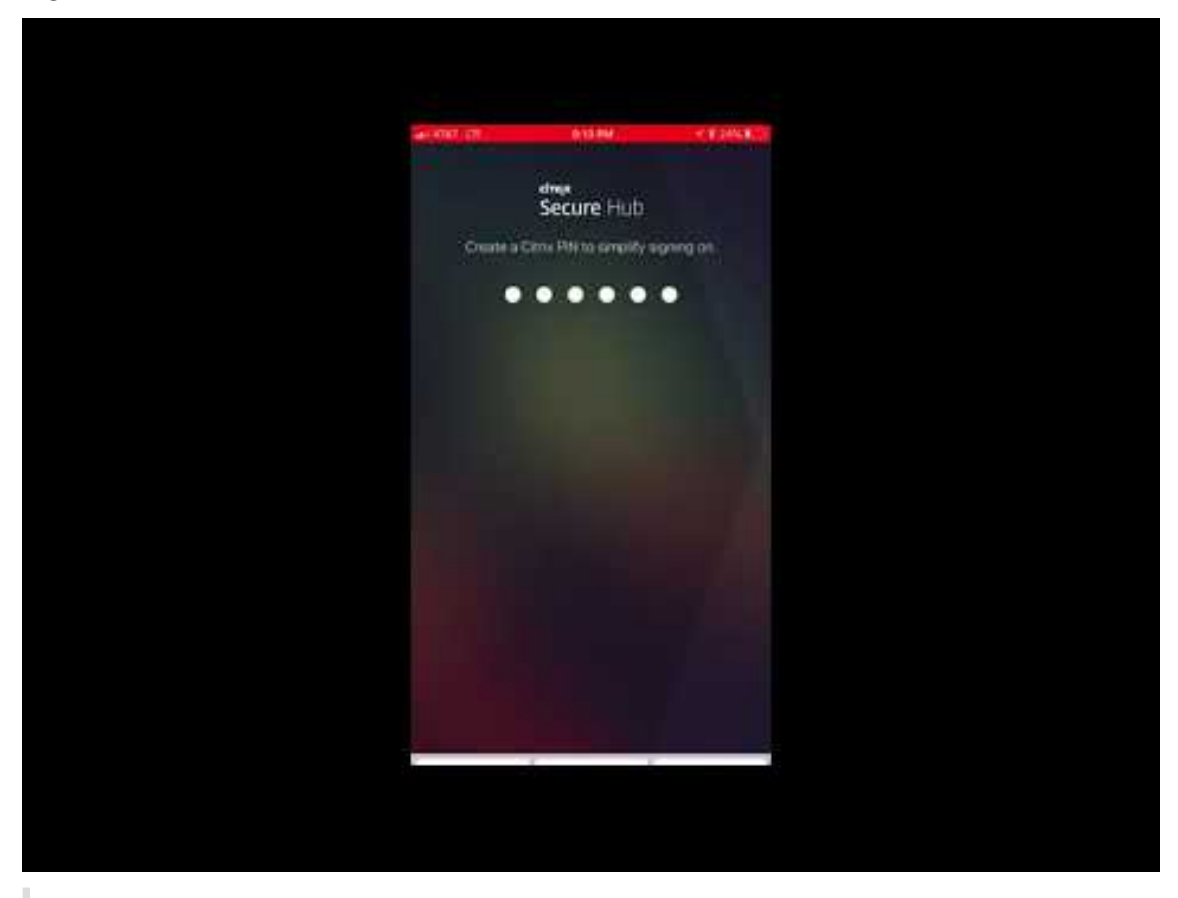

Wichtig:

Dieses Feature steht nur Neukunden zur Verfügung. Wir unterstützen derzeit keine Migration für bestehende Kunden.

Um dieses Feature zu nutzen, konfigurieren Sie Folgendes:

**–** Aktivieren Sie die Richtlinien zur Kennwortzwischenspeicherung und Kennwortauthen‑ tifizierung. Weitere Informationen zum Konfigurieren dieser Richtlinien finden Sie unter Überblick über die MDX‑Richtlinien für mobile Produktivitätsapps.

- **–** Konfigurieren Sie die Active Directory‑Authentifizierung als AD oder AD+Cert. Wir unterstützen diese beiden Modi. Weitere Informationen zum Konfigurieren der Au‑ thentifizierung finden Sie unter Authentifizierung mit Domäne oder mit Domäne und Sicherheitstoken.
- **–** Workspace‑Integration für Endpoint Management aktivieren. Weitere Informationen zur Workspaceintegration finden Sie unter [Konfigurieren von Workspaces.](https://docs.citrix.com/de-de/citrix-endpoint-management/authentication/authentication-domain-security-token.html)

## **W[ichtig:](https://docs.citrix.com/de-de/citrix-endpoint-management/authentication/authentication-domain-security-token.html)**

Nachdem dieses Feature aktiviert wurde[, erfolgt der Single Sign‑On für](https://docs.citrix.com/de-de/citrix-cloud/workspace-configuration.html) Citrix Files über Workspace und nicht über Endpoint Management (früher XenMobile). Es wird empfohlen, die Citrix Files‑Integration in der Endpoint Management‑Konsole zu deaktivieren, bevor Sie die Workspaceintegration aktivieren.

## **Secure Hub 10.8.55**

- Die Möglichkeit, einen Benutzernamen und ein Kennwort für das Google Zero-Touch- und Samsung Knox Mobile Environment (KME)-Portal mit der Konfigurations-JSON zu übergeben. Einzelheiten finden Sie unter Samsung Knox‑Massenregistrierung.
- Wenn Sie Zertifikatpinning aktivieren, können Benutzer sich nicht mit einem selbstsignierten Zertifikat bei Endpoint Management anmelden. Wenn Benutzer versuchen, sich mit einem selb‑ stsignierten Zertifikat [bei Endpoint Management anzumeld](https://docs.citrix.com/de-de/citrix-secure-hub/samsung-knox-bulk-enrollment.html)en, werden sie gewarnt, dass das Zertifikat nicht vertrauenswürdig ist.

## **Secure Hub 10.8.25:** Secure Hub für Android unterstützt Android P‑Geräte.

## **Hinweis:**

Vor dem Upgrade auf die Android P‑Plattform: Stellen Sie sicher, dass Ihre Serverinfrastruktur mit Sicherheitszertifikaten kompatibel ist, die über einen übereinstimmenden Hostnamen in der subjectAltName‑Erweiterung (SAN) verfügen. Zum Überprüfen eines Hostnamens muss der Server ein Zertifikat mit einem passenden SAN bereitstellen. Zertifikate, die keinen SAN enthal‑ ten, der mit dem Hostnamen übereinstimmt, sind nicht länger vertrauenswürdig. Weitere Informationen finden Sie in der Android‑Entwicklerdokumentation.

**Secure Hub für iOS‑Update am 19. März 2018:** Secure Hub Version 10.8.6 für iOS ist verfügbar, um ein Problem mit der VPP‑App‑Richtlinie zu beheben. Weitere Informationenfinden Sie in diesem Citrix Knowledge Center‑Artikel.

**Secure Hub 10.8.5:** Unterstützung für Secure Hub für Android für den COSU‑Modus für Android Work (Android for Work). Weitere Informationen finden Sie in der Dokumentation zu Citrix Endpoint [Man‑](https://support.citrix.com/article/CTX233532) [agement.](https://support.citrix.com/article/CTX233532)

## **Verwalten von Secure Hub**

Sie führen die meisten Verwaltungsaufgaben für Secure Hub bei der Erstkonfiguration von Endpoint Management aus. Um Secure Hub unter iOS und Android zur Verfügung zu stellen, laden Sie Secure Hub in den iOS App Store und den Google Play Store hoch.

Secure Hub aktualisiert auch die meisten MDX‑Richtlinien, die in Endpoint Management für die instal‑ lierten Apps gespeichert sind, wenn sich die Citrix Gateway‑Sitzung eines Benutzers nach der Authen‑ tifizierung mit Citrix Gateway verlängert.

## **Wichtig:**

Bei Änderungen an einer dieser Richtlinien muss der Benutzer die App löschen und neu installieren, damit die aktualisierte Richtlinie angewendet wird: Sicherheitsgruppe, Verschlüsselung aktivieren und Secure Mail Exchange Server.

## **Citrix‑PIN**

Sie können Secure Hub zur Verwendung der Citrix PIN konfigurieren. Die Citrix PIN ist ein Sicherheitsfeature, das in der Endpoint Management‑Konsole unter **Einstellungen** > **Clienteigenschaften** aktiviert wird. Durch diese Einstellung müssen sich Benutzer von Mobilgeräten bei Secure Hub anmelden und alle mit MDX umschlossenen Apps über eine persönliche Identifikationsnummer (PIN) aktivieren.

Die Citrix PIN vereinfacht die Benutzerauthentifizierung beim Anmelden an den gesicherten umschlossenen Apps. Benutzer müssen nicht wiederholt die Anmeldeinformationen eingeben, wie ihren Active Directory‑Benutzernamen und ihr Kennwort.

Bei der ersten Anmeldung bei Secure Hubmüssen die Benutzer ihren Active Directory‑Benutzernamen und das Kennwort eingeben. Während der Anmeldung speichert Secure Hub die Active Directory-Anmeldeinformationen oder ein Clientzertifikat auf dem Benutzergerät und fordert die Benutzer dann zur Eingabe einer PIN auf. Wenn Benutzer sich erneut anmeldet, geben sie die PIN ein und er‑ halten bis zum Ablauf des nächsten Leerlauftimeouts für die aktive Sitzung sicheren Zugriff auf Citrix Apps und den Store. In den zugehörigen Clienteigenschaften können Sie mit der PIN Geheimnisse verschlüsseln und den Passcodetyp sowie Stärke und Länge der PIN festlegen. Einzelheiten finden Sie unter Clienteigenschaften.

Bei aktivierter Authentifizierung per Fingerabdruck (Touch ID) können Benutzer sich per Fingerab‑ druck anmelden, wenn eine Offlineauthentifizierung aufgrund von Inaktivität in der App erforderlich ist. Bei d[er Erstanmeldung be](https://docs.citrix.com/de-de/citrix-endpoint-management/advanced-concepts/deployment/client-properties.html)i Secure Hub, beim Neustart des Geräts und nach Ablauf des Inaktivitätstimers müssen Benutzer jedoch immer noch eine PIN eingeben. Informationen zum Aktivieren der Authentifizierung per Fingerabdruck finden Sie unter Authentifizierung per Touch ID bzw. Fingerabdruck.

## **Zertifikatpinning**

Secure Hub für iOS und Android unterstützt SSL‑Zertifikatpinning. Dieses Feature stellt sicher, dass das Zertifikat Ihrer Firma für die Kommunikation zwischen Clients und Endpoint Management ver‑ wendet wird. Auf diese Weise werden Verbindungen von Citrix Clients mit Endpoint Management vermieden, wenn die Installation eines Stammzertifikats auf dem Gerät die SSL‑Sitzung gefährdet. Wenn Secure Hub Änderungen am öffentlichen Schlüssel des Servers erkennt, wird die Verbindung verweigert.

Ab Android N lässt das Betriebssystem keine vom Benutzer hinzugefügten Zertifizierungsstellen (ZS) mehr zu. Citrix empfiehlt stattdessen die Verwendung einer öffentlichen Stamm‑ZS.

Nach einem Upgrade auf Android N können bei Verwendung privater oder selbstsignierter ZS Prob‑ leme auftreten. Verbindungen werden auf Android N‑Geräten in folgenden Situationen getrennt:

- Private oder selbstsignierte ZS und die Option für erforderliche vertrauenswürdige ZS für End‑ point Management ist auf **EIN** festgelegt. Weitere Informationen finden Sie unter Geräteverwal‑ tung.
- Private oder selbstsignierte ZS und des Endpoint Management AutoDiscovery Service (ADS) sind nicht erreichbar. Aus Sicherheitsgründen wird die Option "Required Trusted CA"**[aktiviert](https://docs.citrix.com/de-de/citrix-endpoint-management/device-management.html)**, [wenn](https://docs.citrix.com/de-de/citrix-endpoint-management/device-management.html) ADS nicht erreichbar ist, selbst wenn sie zuvor auf **OFF** festgelegt wurde.

Bevor Sie Geräte registrieren oder Secure Hub aktualisieren, sollten Sie das Zertifikatpinning ak‑ tivieren. Die Option ist standardmäßig **Aus** und wird von ADS verwaltet. Wenn Sie Zertifikatpinning aktivieren, können Benutzer sich nicht mit einem selbstsignierten Zertifikat bei Endpoint Management anmelden. Wenn Benutzer versuchen, sich mit einem selbstsignierten Zertifikat anzumelden, werden sie gewarnt, dass das Zertifikat nicht vertrauenswürdig ist. Die Registrierung schlägt fehl, wenn Benutzer das Zertifikat nicht akzeptieren.

Für die Verwendung des Zertifikatpinnings fordern Sie bei Citrix das Hochladen von Zertifikaten auf den Citrix ADS‑Server an. Öffnen Sie im Citrix Support‑Portal einen Supportfall. Stellen Sie sicher, dass Sie den privaten Schlüssel nicht an Citrix senden. Geben Sie dann die folgenden Informationen an:

- Die Domäne mit den Konten, mit d[enen Benutzer Geräte](https://www.citrix.com/support/open-a-support-case.html) registrieren.
- Der vollqualifizierte Domänenname (FQDN) für Endpoint Management.
- Der Name für die Endpoint Management-Instanz. Standardmäßig lautet der Instanzname (Groß-/Kleinschreibung beachten) zdm.
- Benutzer‑ID‑Typ (entweder UPN oder E‑Mail). Standardeinstellung ist UPN.
- Der für die iOS‑Registrierung verwendete Port, wenn Sie die standardmäßige Portnummer 8443 geändert haben.
- Der Port, über den Endpoint Management Verbindungen annimmt, wenn Sie die standard‑ mäßige Portnummer 443 geändert haben.
- Vollständige URL von Citrix Gateway.
- E‑Mail‑Adresse des Administrators (optional).
- PEM‑Zertifikate, die der Domäne hinzugefügt werden sollen, müssen öffentliche Zertifikate und dürfen kein privater Schlüssel sein.
- Verfahren mit einem ggf. vorhandenen Serverzertifikat: Ob dieses sofort entfernt werden soll (da es kompromittiert ist) oder bis zum Ablaufen weiterverwendet werden soll.

Ihr Supportfall wird aktualisiert, sobald Ihre Daten und das Zertifikat den Citrix Servern hinzugefügt wurden.

## **Zertifikat und Authentifizierung mit Einmalkennwort**

Sie können Citrix ADC so konfigurieren, dass die Authentifizierung in Secure Hub mit einem Zertifikat und einem Sicherheitstoken, der als Einmalkennwort dient, ausgeführt wird. Diese Konfiguration bietet hohe Sicherheit, die keine Active Directory‑Spur auf Benutzergeräten hinterlässt.

Damit Secure Hub die Authentifizierung per Zertifikat und Einmalkennwort verwendet, fügen Sie eine Rewrite‑Aktion und eine Rewrite‑Richtlinie in Citrix ADC hinzu, sodass ein benutzerdefinierter Antwortheader der Form **X‑Citrix‑AM‑GatewayAuthType: CertAndRSA** eingefügt wird, um den Citrix Gateway‑Anmeldetyp anzugeben.

Normalerweise verwendet Secure Hub den in der Endpoint Management‑Konsole konfigurierten Cit‑ rix Gateway‑Anmeldetyp. Diese Informationen stehen Secure Hub jedoch erst dann zur Verfügung, wenn Secure Hub die erste Anmeldung abgeschlossen hat Daher ist ein benutzerdefinierter Header erforderlich.

**Hinweis:**

Wenn für Endpoint Management und Citrix ADC unterschiedliche Anmeldetypen festgelegt sind, hat die Konfiguration von Citrix ADC Vorrang. Weitere Informationen finden Sie unter Citrix Gateway und Endpoint Management.

- 1. Navigieren Sie in Citrix ADC zu **Configuration > AppExpert > Rewrite > Actions**.
- 2. [Klicken Sie auf](https://docs.citrix.com/de-de/citrix-endpoint-management/authentication/gateway-and-endpoint-management.html) **Hinzufügen**.

Der Bildschirm **Create Rewrite Action** wird angezeigt.

3. Nehmen Sie Eingaben in den Feldern vor (siehe Abbildung unten) und klicken Sie auf **Create**.

## Secure Hub

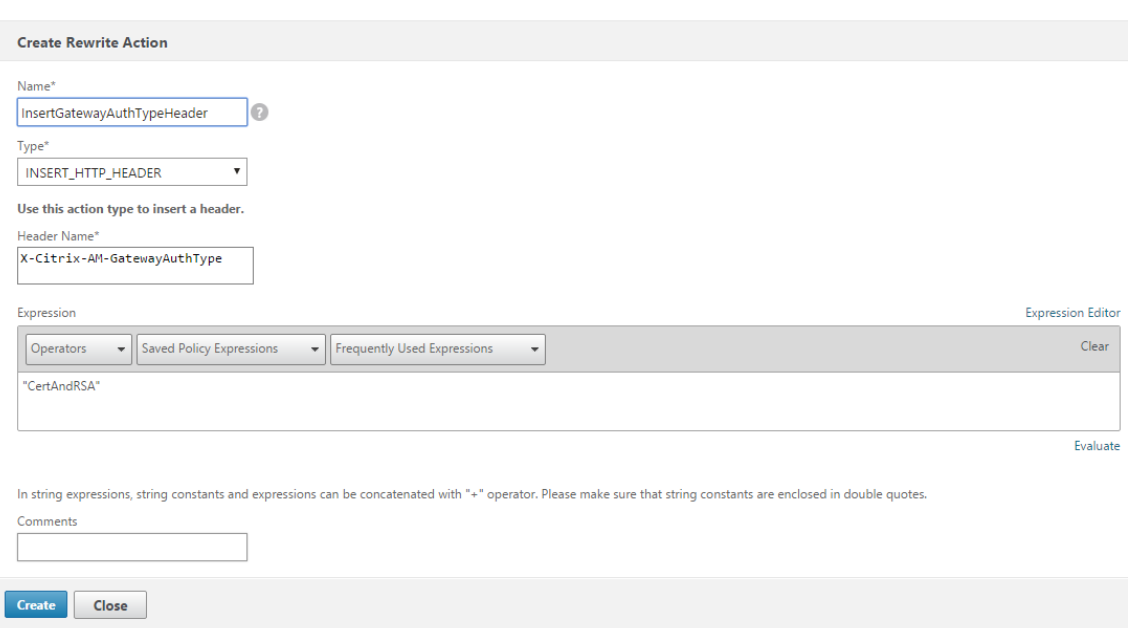

Das folgende Ergebnis wird auf dem Hauptbildschirm **Rewrite Actions** angezeigt.

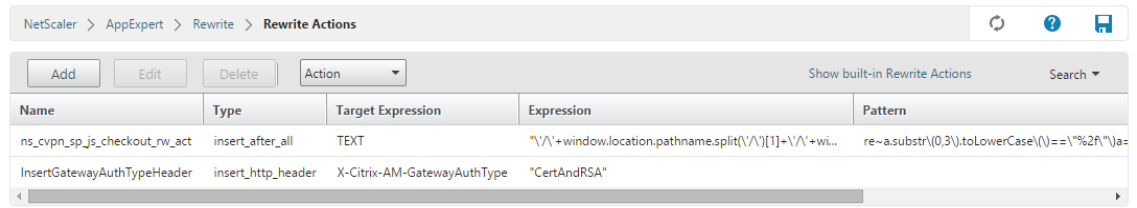

4. Binden Sie die Rewrite‑Aktion an den virtuellen Server als Rewrite‑Richtlinie. Gehen Sie zu **Con‑ figuration > NetScaler Gateway > Virtual Servers** und wählen Sie den virtuellen Server.

## Secure Hub

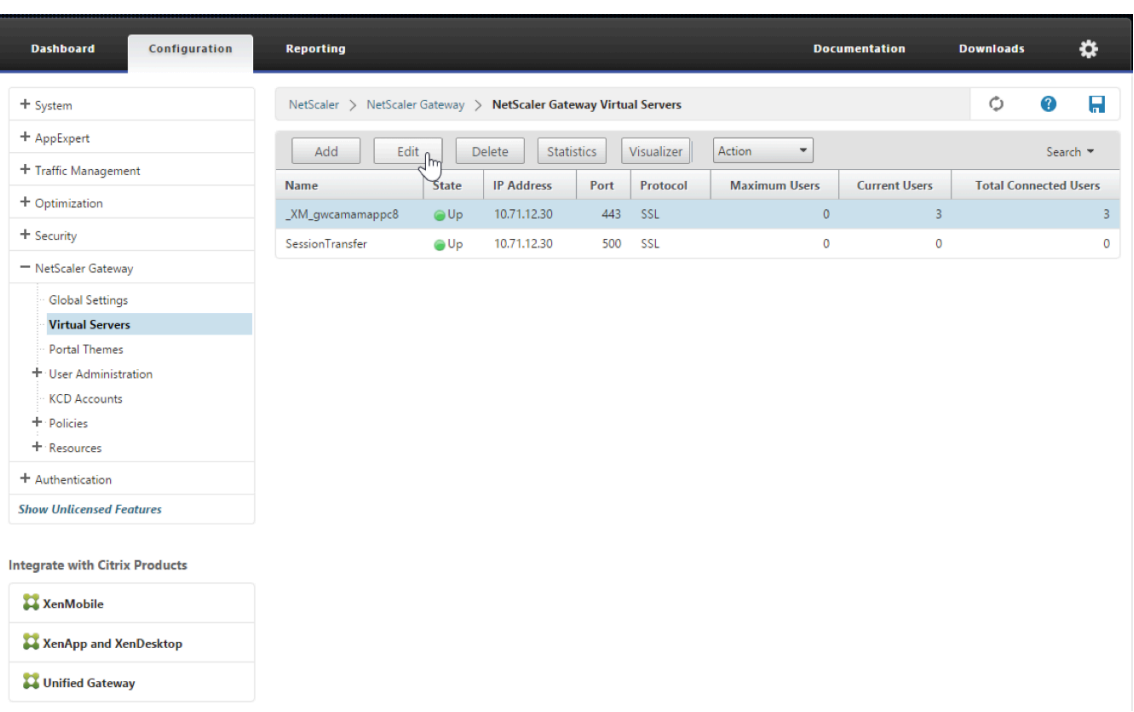

- 5. Klicken Sie auf **Bearbeiten**.
- 6. Navigieren Sie auf der Seite **Virtual Servers configuration** nach unten zu **Policies**.
- 7. Klicken Sie auf **+**, um eine Richtlinie hinzuzufügen.

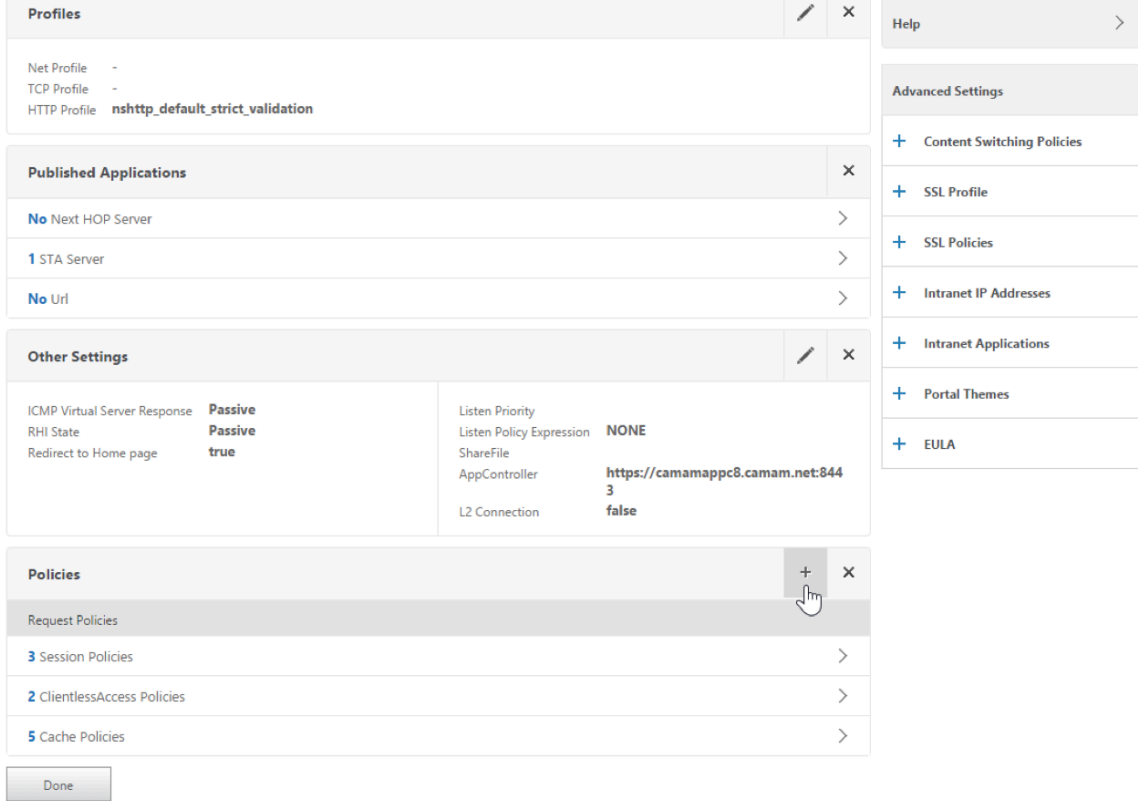

- 8. Geben Sie **Rewrite** im Feld **Choose Policy** ein.
- 9. Wählen Sie **Response** im Feld **Choose Type** aus.

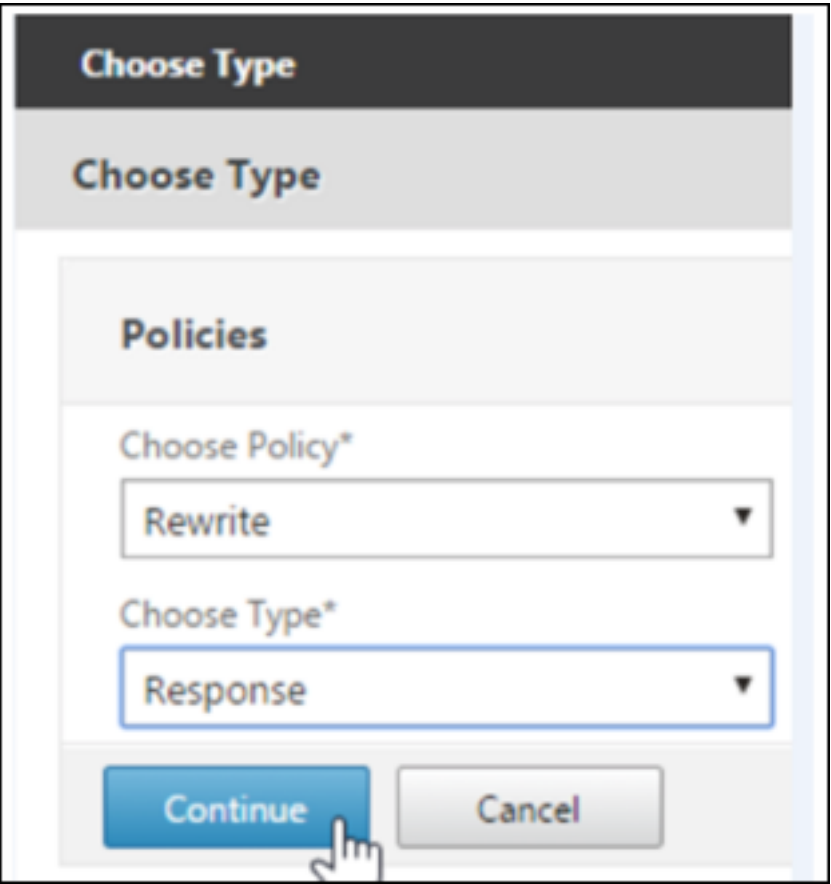

10. Klicken Sie auf **Weiter**.

Der Abschnitt **Policy Binding** wird erweitert.

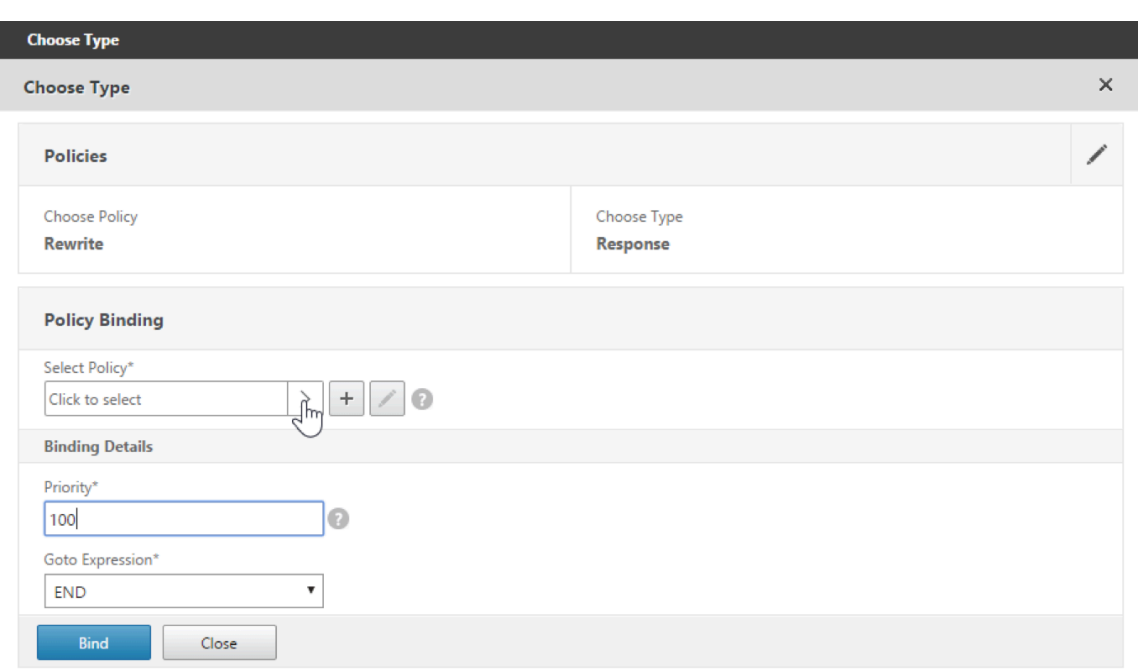

## 11. Klicken Sie auf **Select Policy**.

Ein Bildschirm mit den verfügbaren Richtlinien wird angezeigt.

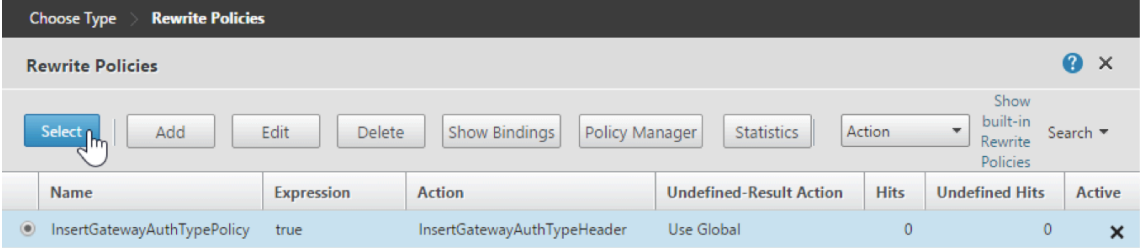

12. Klicken Sie auf die Zeile der Richtlinie, die Sie erstellt haben, und klicken Sie dann auf **Select**. Der Bildschirm **Policy Binding** wird wieder angezeigt. Er enthält die ausgewählte Richtlinie.

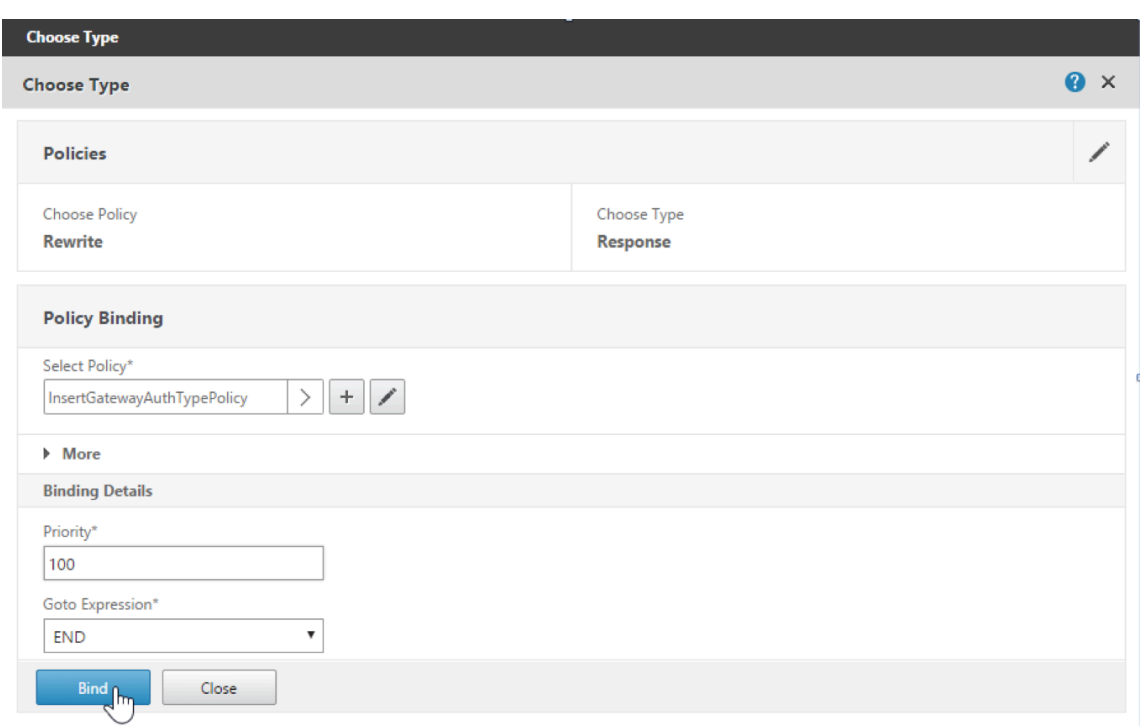

## 13. Klicken Sie auf **Bind**.

Wenn die Bindung erfolgreich ist, wird der Konfigurationsbildschirm mit der vollständigen Rewrite‑Richtlinie angezeigt.

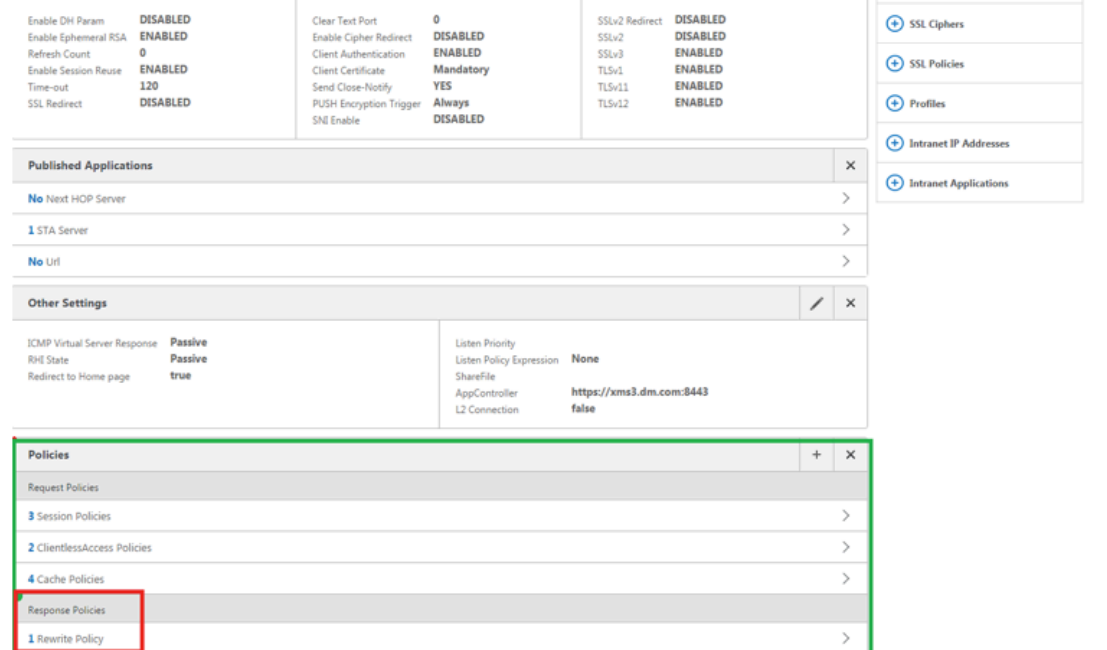

14. Zum Anzeigen der Richtliniendetails klicken Sie auf **Rewrite Policy**.

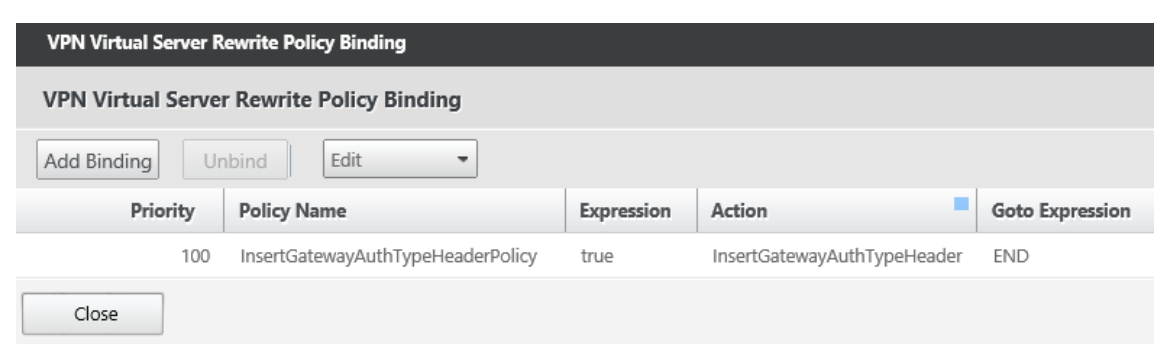

**Portanforderungen für die ADS‑Verbindung bei Android‑Geräten** Die Portkonfiguration gewährleistet, dass Android‑Geräte über Secure Hub innerhalb des Unternehmensnetzwerks auf den Citrix ADS zugreifen können. Der Zugriff auf ADS ist zum Herunterladen von Sicherheitsupdates wichtig, die über diesen Dienst zur Verfügung gestellt werden. ADS‑Verbindungen sind eventuell nicht mit dem vorhandenen Proxyserver kompatibel. Lassen Sie in diesem Szenario zu, dass die ADS‑Verbindung den Proxy‑Server umgeht.

## **Wichtig:**

Für Secure Hubfür Android und iOSmüssen Sie auf Android‑Geräten den Zugriff auf ADS zulassen. Weitere Informationen finden Sie unter Portanforderungen in der Dokumentation zu Citrix Endpoint Management. Diese Verbindung erfolgt über den ausgehenden Port 443. Ihre vorhandene Umgebung lässt diesen Zugriff sehr wahrscheinlich bereits zu. Kunden, die diese Verbindung nicht gewährleisten können, wird von e[inem Upgrade auf Se](https://docs.citrix.com/de-de/citrix-endpoint-management/system-requirements.html#port-requirements)cure Hub 10.2 abgeraten. Wenn Sie Fragen haben, wenden Sie sich an den Citrix Support.

#### **Voraussetzungen:**

- Sammeln Sie die Endpoint Management‑ und Citrix ADC‑Zertifikate. Die Zertifikate müssen im PEM‑Format vorliegen und öffentlich sein, d. h. keine privaten Schlüssel sind zulässig.
- Öffnen Sie einen Supportfall beim Citrix Support, um Zertifikatpinning zu aktivieren. Bei diesem Prozess werden Ihre Zertifikate angefordert.

Die neuen Verbesserungen beim Zertifikatpinning erfordern, dass Geräte vor der Registrierung eine Verbindung mit dem ADS herstellen. Damit wird sichergestellt, dass Secure Hub über die aktuellen Sicherheitsinformationen für die Umgebung verfügt, in der das Gerät registriert wird. Kann ein Gerät den ADS nicht erreichen, lässt Secure Hub die Registrierung nicht zu. Daher ist die Aktivierung des Zugriffs auf den ADS im internen Netzwerk erforderlich, damit Geräte registriert werden können.

Damit der Zugriff auf ADS für Secure Hub für Android möglich ist, öffnen Sie Port 443 für die folgenden IP‑Adressen und FQDNs:

## Secure Hub

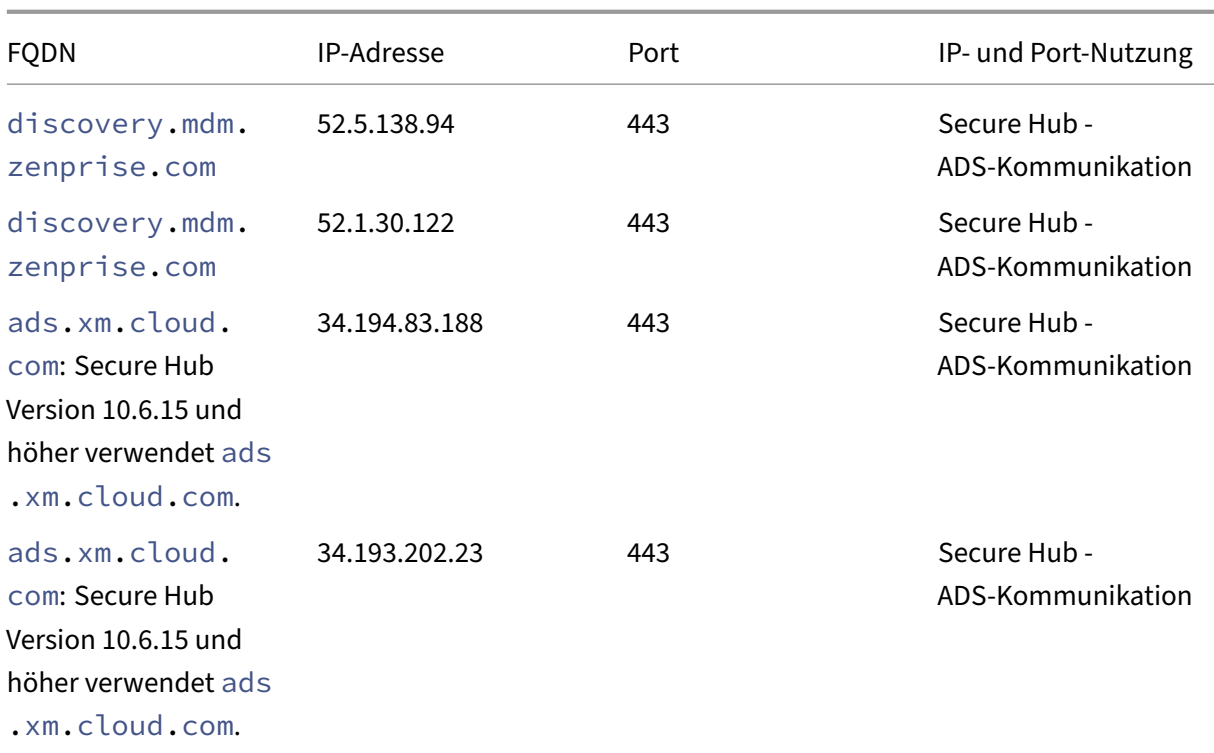

Wenn Zertifikatpinning aktiviert ist:

- Secure Hub pinnt das Unternehmenszertifikat während der Geräteregistrierung.
- Während des Upgrades verwirft Secure Hub alle aktuell gepinnten Zertifikate und pinnt das Serverzertifikat auf die erste Verbindung bei registrierten Benutzern.

**Hinweis:**

Wenn Sie das Zertifikatpinning nach einem Upgrade aktivieren, müssen Benutzer sich erneut registrieren.

• Die Erneuerung des Zertifikats erfordert keine erneute Registrierung, sofern der öffentliche Schlüssel des Zertifikats sich nicht geändert hat.

Zertifikatpinning unterstützt untergeordnete Zertifikate, aber keine Zwischen- oder Ausstellerzertifikate. Zertifikatpinning gilt für Citrix Server, z. B. Endpoint Management und Citrix Gateway, jedoch nicht für die Server Dritter.

## **Deaktivieren der Option "Konto löschen"**

In Umgebungen mit aktiviertem Autodiscovery‑Dienst (ADS) können Sie die Option **Konto löschen** in Secure Hub deaktivieren.

Mit den folgenden Schritten deaktivieren Sie die Option **Konto löschen**:

- 1. Konfigurieren Sie ADS für Ihre Domäne.
- 2. Öffnen Sie in Citrix Endpoint Management die **Informationen zum Autodiscoverydienst** und legen Sie für displayReenrollLink den Wert **False** fest. Der Standardwert ist **True**.
- 3. Wenn Ihr Gerät im MDM+MAM-Modus (ENT) registriert ist, müssen Sie sich ab- und wieder anmelden, damit die Änderungen wirksam werden. Wenn Ihr Gerät in einem anderen Modus registriert ist, müssen Sie es erneut registrieren.

## **Verwenden von Secure Hub**

Zu Beginn laden Benutzer Secure Hub aus dem App‑Store von Apple oder Android auf ihr Gerät herunter.

Wenn Secure Hub geöffnet wird, geben die Benutzer ihre von ihrem Unternehmen erhaltenen An‑ meldeinformationen ein, um ihr Gerät bei Secure Hub zu registrieren. Weitere Informationen zur Geräteregistrierung finden Sie unter Benutzerkonten, Rollen und Registrierung.

Secure Hub für Android fragt bei der Erstinstallation und Registrierung, ob Sie Secure Hub den Zugriff auf Fotos, Medien und Dateien auf I[hrem Gerät erlauben wollen.](https://docs.citrix.com/de-de/citrix-endpoint-management/users.html)

Diese Meldung stammt vom Betriebssystem Android und nicht von Citrix. Wenn Sie auf **Zulassen** tippen, sehen Citrix und die Administratoren von Secure Hub Ihre persönlichen Daten zu keinem Zeit‑ punkt. Wenn Sie jedoch eine Remotesupportsitzung mit Ihrem Administrator durchführen, kann der Administrator Ihre persönlichen Dateien innerhalb der Sitzung anzeigen.

Nach der Registrierung sehen Benutzer die Apps und Desktops, die Sie ihnen auf der Registerkarte **Eigene Apps** bereitgestellt haben. Benutzer können weitere Apps aus dem Store hinzufügen. Der Store‑Link findet sich auf Telefonen unter dem Symbol **Einstellungen** in der oberen linken Ecke.

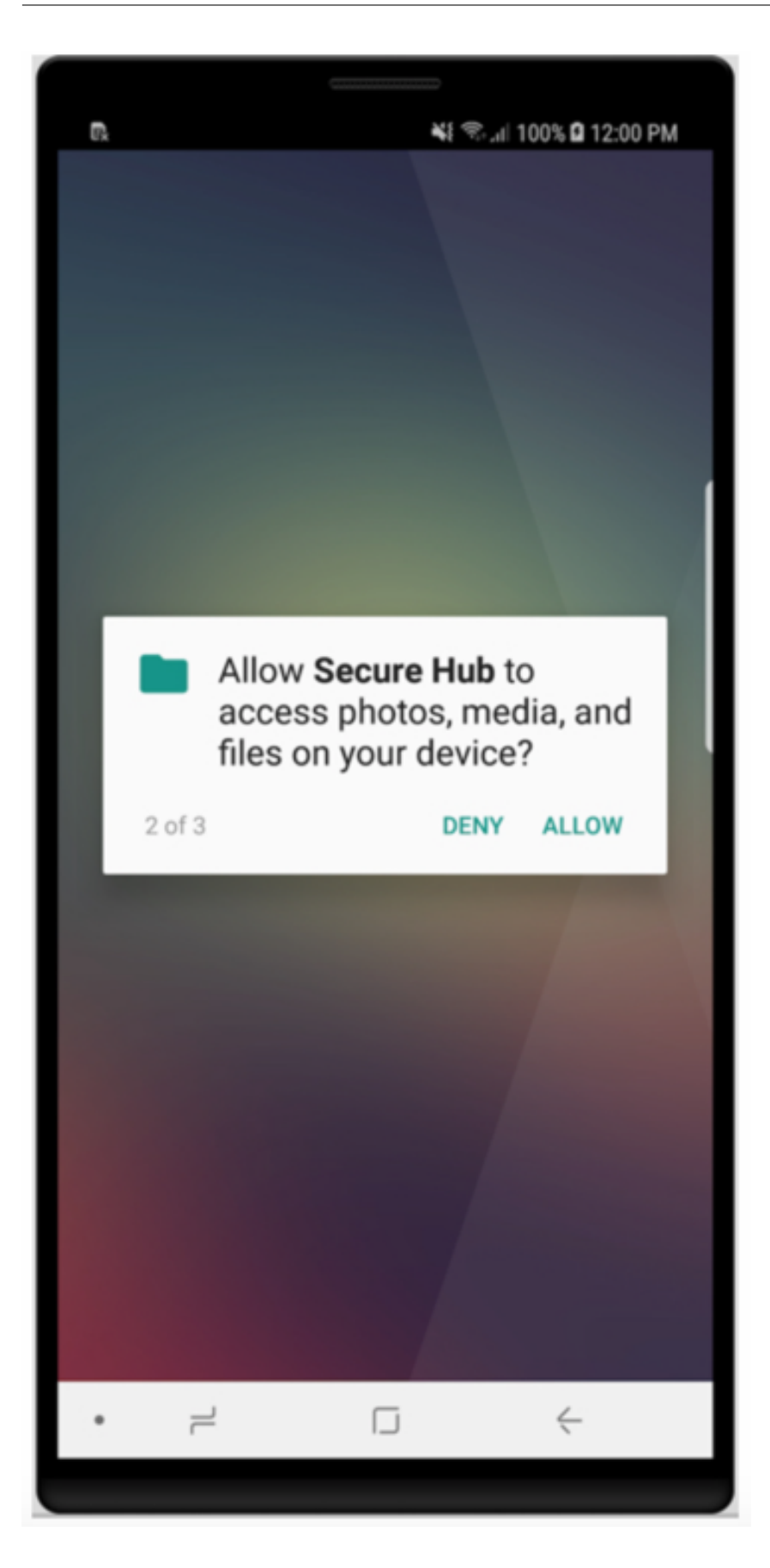

Auf Tablets gibt es eine separate Registerkarte für den Store.

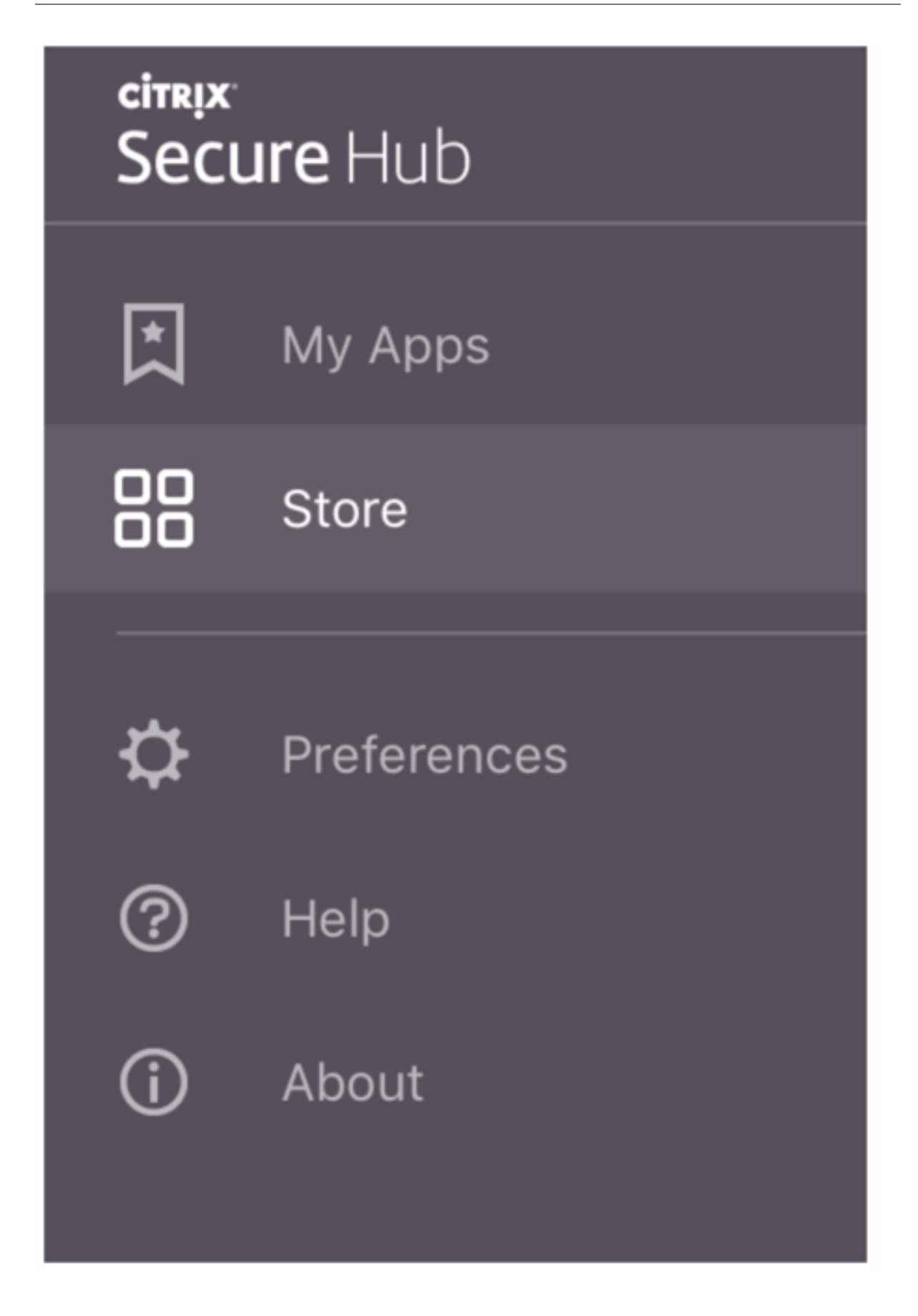

Wenn Benutzer mit iPhones mit iOS 9 oder höher mobile Produktivitätsapps aus dem Shop instal‑ lieren, sehen sie eine Meldung. Die Meldung besagt, dass dem Unternehmensentwickler Citrix auf diesem iPhone nicht vertraut wird. Die Meldung weist darauf hin, dass die App erst dann für die Nutzung verfügbar ist, wenn dem Entwickler vertraut wird. Die Benutzer werden dann von Secure Hub aufgefordert, eine Anleitung zum Herstellen einer Vertrauensstellung für Citrix‑Unternehmensapps für ihr iPhone aufzurufen.

## **Automatische Registrierung bei Secure Mail**

Für Nur‑MAM‑Bereitstellungen können Sie Endpoint Management so konfigurieren, dass Benutzer, die sich mit einem iOS‑ oder Android‑Gerät bei Secure Hub mit E‑Mail‑Anmeldeinformationen registri‑ eren, automatisch bei Secure Mail registriert werden. Die Benutzer müssen für die Registrierung bei Secure Mail keine weiteren Informationen eingeben und keine zusätzlichen Schritte ausführen.

Bei der ersten Verwendung von Secure Mail werden die E‑Mail‑Adresse des Benutzers, die Domäne und die Benutzer-ID von Secure Hub abgerufen. Secure Mail verwendet die E-Mail-Adresse für AutoDiscovery. Der Exchange Server wird anhand von Domäne und Benutzer‑ID gesucht, sodass eine automatische Authentifizierung des Benutzers in Secure Mail ermöglicht wird. Der Benutzer wird zur Eingabe des Kennworts aufgefordert, wenn die Richtlinie nicht auf Kennwort‑Passthrough festgelegt ist. Der Benutzer muss jedoch keine weiteren Informationen eingeben.

Erstellen Sie zur Nutzung dieses Features drei Eigenschaften:

- Die Servereigenschaft MAM\_MACRO\_SUPPORT. Weitere Informationen finden Sie unter Servereigenschaften.
- Die Clienteigenschaften ENABLE\_CREDENTIAL\_STORE und SEND\_LDAP\_ATTRIBUTES. Weitere Informationen finden Sie unter Clienteigenschaften.

## **Benutzerdefinierter Store**

Wenn Sie den Store anpassen möchten, gehen Sie zu **Einstellungen > Clientbranding**. Sie können dann den Namen ändern, ein Logo hinzufügen und festlegen, wie Anwendungen angezeigt werden.

#### Secure Hub

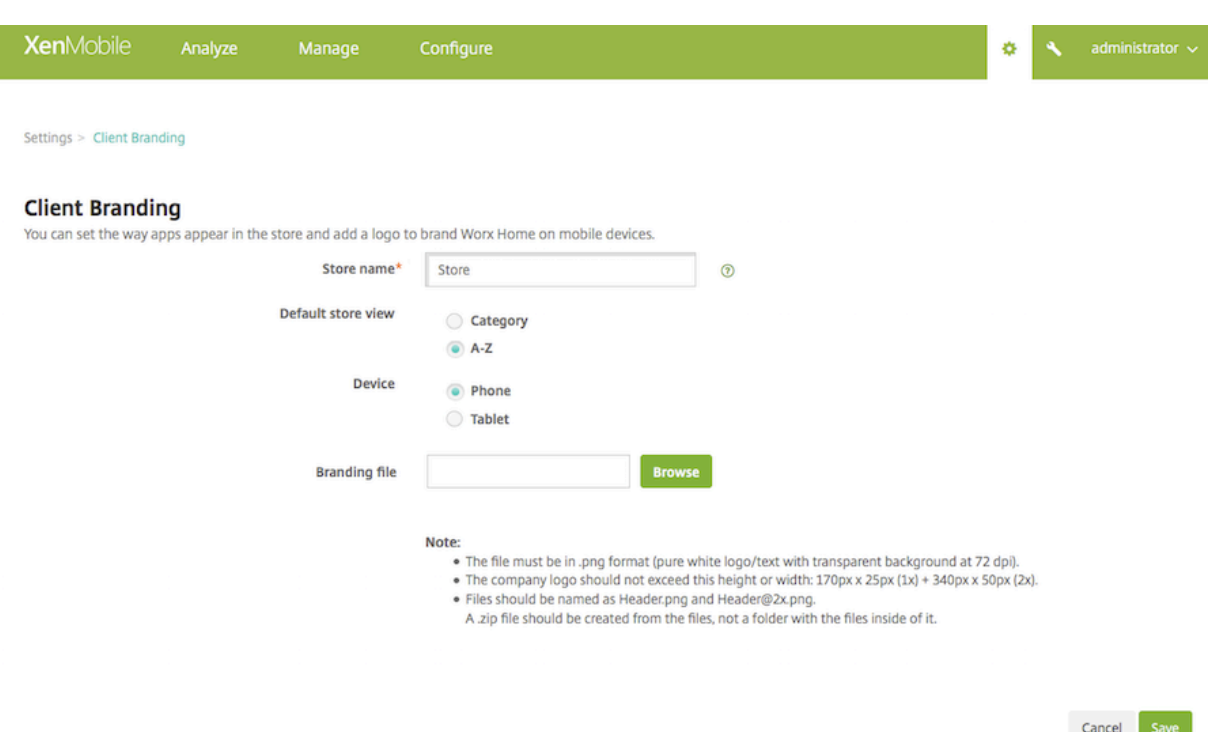

Sie können App-Beschreibungen in der Endpoint Management-Konsole bearbeiten. Klicken Sie auf **Konfigurieren** und auf **Apps**. Wählen Sie die App in der Tabelle aus und klicken Sie auf **Bearbeiten**. Wählen Sie die Plattformen aus, für die Sie die Beschreibung bearbeiten möchten, und geben Sie Text in das Feld **Beschreibung** ein.

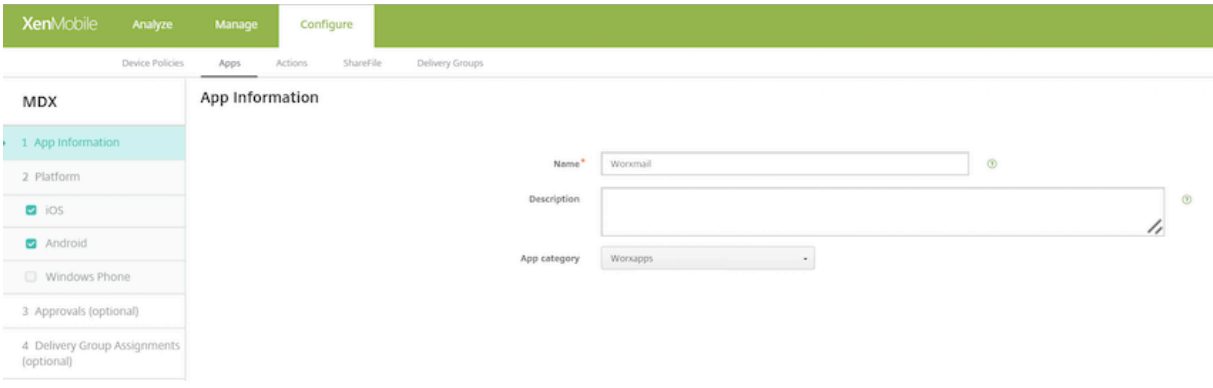

Im Store können Benutzer nur die Apps und Desktops durchsuchen, die Sie in Endpoint Management konfiguriert und gesichert haben. Zum Hinzufügen der App tippen Benutzer auf **Details** und dann auf **Hinzufügen**.

## **Konfigurierte Hilfeoptionen**

Secure Hub bietet Benutzern ebenfalls verschiedene Wege, um Hilfe zu erhalten. Auf Tablets werden durch Antippen des Fragezeichens oben rechts die Hilfeoptionen aufgerufen. Auf Telefonen tippen Benutzer oben links auf das Symbol für Einstellungen und dann auf **Hilfe**.

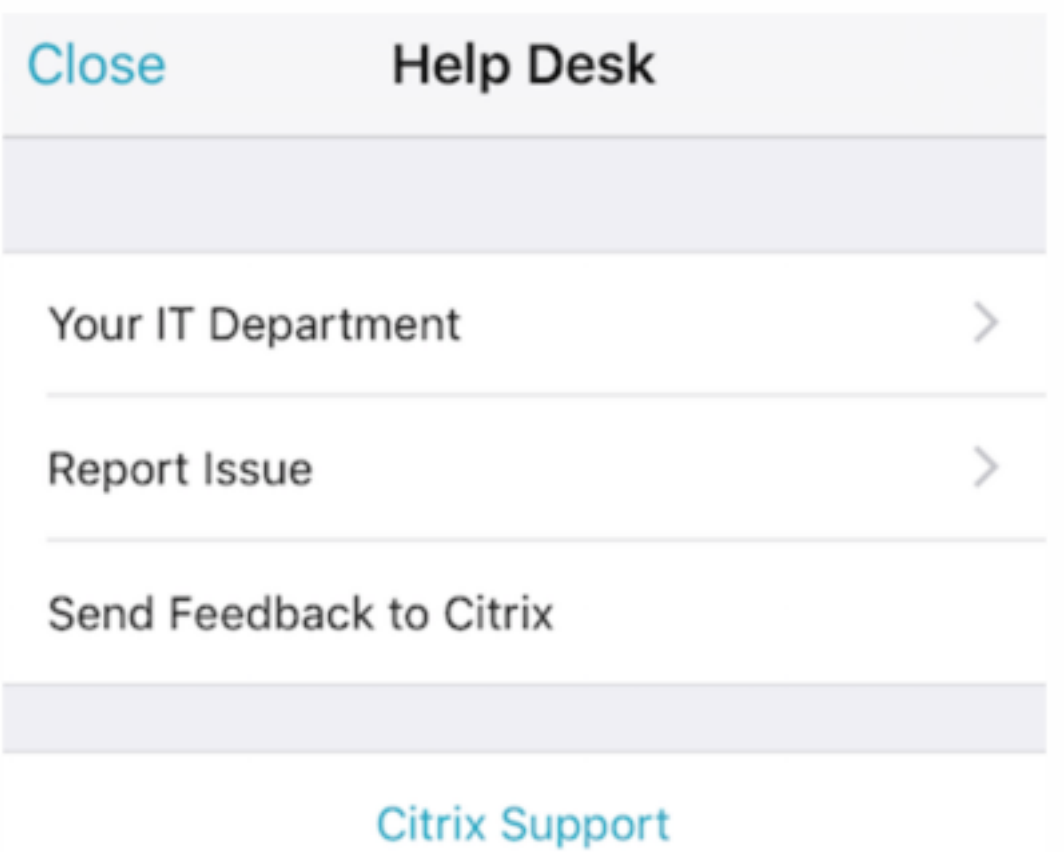

**Ihre IT‑Abteilung:** Die Telefonnummer und E‑Mail‑Adresse des Helpdesks Ihrer Firma. Sie geben die Telefonnummern und E‑Mail‑Adressen in der Endpoint Management‑Konsole ein. Klicken Sie oben rechts auf das Zahnradsymbol. Die Seite **Einstellungen** wird angezeigt. Klicken Sie auf **Mehr** und dann auf **Clientsupport**. Der Bildschirm zum Eingeben der Informationen wird angezeigt.

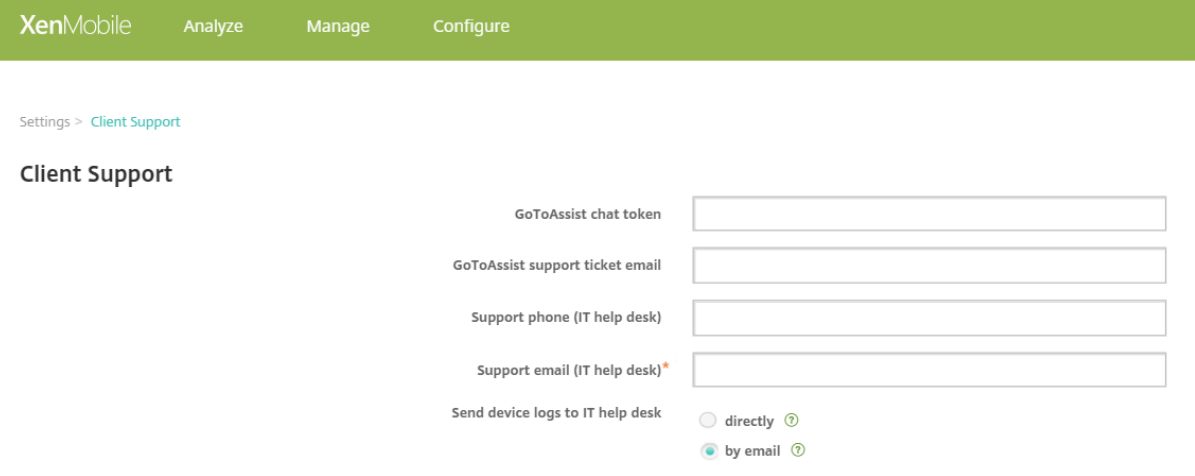

**Problem melden:** Eine Liste der Apps. Benutzer wählen die App, die das Problem aufweist. Secure

Hub erstellt automatisch Protokolle und öffnet dann in Secure Mail eine Nachricht, an die die Pro‑ tokolle als ZIP‑Datei angefügt sind. Benutzer fügen Betreffzeilen und Problembeschreibungen hinzu. Sie können auch einen Screenshot anfügen.

**Feedback an Citrix senden:** In Secure Mail wird eine Nachricht an den Citrix Support geöffnet. Der Benutzer kann Verbesserungsvorschläge für Secure Mail eingeben. Wenn Secure Mail nicht auf dem Gerät installiert ist, wird das native E‑Mail‑Programm geöffnet.

Benutzer können auch auf **Citrix Support** tippen. Damit wird das Citrix Knowledge Center geöffnet. Dort können sie nach Supportartikeln für alle Citrix Produkte suchen.

Unter **Einstellungen** werden Benutzern Informationen über ihre K[onten und Geräte angeze](https://www.citrix.com/support)igt.

## **Standort‑/Ortungsrichtlinien**

Secure Hub bietet auch Geolocation- und Geotrackingrichtlinien, mit denen Sie bei Bedarf sicherstellen können, dass Geräte des Unternehmens einen bestimmten geografischen Bereich nicht ver‑ lassen. Weitere Informationen finden Sie unter Standortrichtlinie für Geräte.

## **Absturzerfassung und ‑analyse**

Die von Secure Hub automatisch gesammelten und analysierten Fehlerinformationen ermöglichen Ih‑ nen das Ermitteln der Fehlerursache. Diese Funktion wird von der Software Crashlytics unterstützt.

Weitere Features für iOS und Android finden Sie in der nach Plattform sortierten Featurematrix für Citrix Secure Hub.

## **[Geräteseitige Pro](https://docs.citrix.com/de-de/mobile-productivity-apps/feature-platform.html#citrix-secure-hub)tokolle für Secure Hub generieren**

In diesem Abschnitt wird erklärt, wie Sie geräteseitige Secure Hub-Protokolle generieren und die richtige Debug‑Stufe dafür einrichten.

Mit den folgenden Schritten rufen Sie Secure Mail‑Protokolle ab:

1. Navigieren Sie zu **Secure Hub > Hilfe > Problem melden**. Wählen Sie Secure Mail aus der Liste der Apps.

Eine an den Helpdesk Ihrer Organisation adressierte E‑Mail wird geöffnet.

- 2. Ändern Sie die Protokolleinstellungen nur, wenn das Supportteam Sie dazu angewiesen hat. Vergewissern Sie sich immer, dass die Einstellungen richtig gewählt sind.
- 3. Reproduzieren Sie das Problem in Secure Mail. Notieren Sie den Zeitpunkt, zu dem die Repro‑ duktion des Problems begann, sowie denjenigen, zu dem das Problem auftrat bzw. eine Fehler‑ meldung angezeigt wurde.

4. Gehen Sie zurück zu **Secure Hub > Hilfe > Problem melden**. Wählen Sie Secure Mail aus der Liste der Apps.

Eine an den Helpdesk Ihrer Organisation adressierte E‑Mail wird geöffnet.

- 5. Geben Sie einen Betreff an und beschreiben Sie mit einigen Wörtern das Problem. Fügen Sie die in Schritt 3 gesammelten Zeitstempel ein und klicken Sie auf **Senden**. Die vollständige Nachricht wird einschließlich der in einer Zip angefügten Protokolldateien geöffnet.
- 6. Klicken Sie erneut auf **Senden**.

Die gesendeten ZIP‑Dateien enthalten die folgenden Protokolle:

• CtxLog AppInfo.txt (iOS), Device And AppInfo.txt (Android), logx.txt und WH logx.txt (Windows Phone)

App‑Info‑Protokolle enthalten Informationen über das Gerät und die Anwendung.

## <span id="page-39-0"></span>**Bekannte und behobene Probleme**

#### June 6, 2024

Citrix unterstützt Upgrades von den letzten zwei Versionen der mobilen Produktivitätsapps.

## **Secure Hub für iOS 24.5.0**

## **Behobene Probleme**

In diesem Release wurden keine Probleme behoben.

## **Bekannte Probleme**

Es gibt keine bekannten Probleme in diesem Release.

## **Secure Hub für Android 24.3.0**

## **Behobene Probleme**

Benutzer können auf firmeneigenen Android Enterprise-Geräten ein Zurücksetzen auf Werkseinstellungen durchführen, auch wenn die Einschränkungsrichtlinie für das Zurücksetzen auf die Werkse‑ instellungen auf NEIN gesetzt ist. Dieses Problem tritt auf, wenn ein Benutzer den Secure Hub neu startet. [XMHELP‑4479]

## **Bekannte Probleme**

Es gibt keine bekannten Probleme in diesem Release.

## **Secure Hub für iOS 24.1.0**

## **Behobene Probleme**

- Wenn Sie ein iOS‑Gerät mit der Palera1n‑App jailbreaken, erkennt der Citrix Endpoint Management-Server das Gerät nicht als Jailbreak. Daher kann der Endpoint Management-Server das Gerät mit Jailbreak nicht auf die Werkseinstellungen zurücksetzen. Darüber hinaus kann der Endpoint Management‑Server die Geräteeinträge mit Jailbreak nicht von der Serverkonsole löschen. [XMHELP‑4397]
- Wenn Sie das MAM‑SDK zur Verwaltung Ihrer iOS‑Apps verwenden, tritt im Secure Hub‑Store eines der folgenden Probleme auf:
	- **–** Sie werden nicht benachrichtigt, wenn ein Update für die Apps verfügbar ist.
	- **–** Sie werden kontinuierlich über Updates informiert, auch nachdem die Apps aktualisiert wurden.

[XMHELP‑4427]

• Wenn Sie das MAM‑SDK zur Verwaltung Ihrer iOS‑Apps verwenden, wird möglicherweise die fol‑ gende Konformitätswarnung angezeigt:

"Diese App wurde aus Ihrem Konto entfernt. Sie können sie von Ihrem Gerät entfernen."

Das Problem tritt auf, wenn Sie sowohl das MAM‑SDK als auch das MDX‑Toolkit auf demselben iOS‑ Gerät installieren. [XMHELP‑4463]

## **Secure Hub für Android 23.12.0**

## **Behobene Probleme**

Wenn die Citrix Gateway‑Anmeldeinformationen ablaufen, generiert Secure Hub möglicherweise kein neues Zertifikat für die Verbindung zum Citrix Gateway‑Server. Aus diesem Grund kann Secure Hub nicht gestartet werden und gibt die folgende Fehlermeldung aus.

"Bei Ihrer Verbindung ist ein Fehler aufgetreten. Versuchen Sie erneut, eine Verbindung herzustellen."

[XMHELP‑4446]

## **Secure Hub für iOS 23.11.0**

## **Behobene Probleme**

- Die Secure Hub-Authentifizierung schlägt auf iOS-Geräten fehl, da das Citrix Gateway-Clientzertifikat nach Ablauf nicht automatisch erneuert wird. Das Problem tritt auf, wenn das Citrix Gateway das TLSv1.3‑Protokoll verwendet. [XMHELP‑4396]
- Wenn Sie sich über das Citrix Gateway bei Secure Hub anmelden, wird möglicherweise die folgende Fehlermeldung angezeigt:

"Anmelden war nicht möglich. Falsche Anmeldeinformationen. Sitzung wird beendet"

Das Problem tritt auf, wenn Sie Ihr iOS‑Gerät in Citrix Endpoint Management (CEM) mit nFactor registrieren. [XMHELP‑4423]

## **Secure Hub für Android 23.10.0**

## **Behobene Probleme**

Auf Android Version 11 und höher wird die Wi-Fi-Richtlinie auf Android Enterprise-Geräten möglicherweise nicht bereitgestellt. Dieses Problem tritt auf, wenn der Domänenwert nicht im Feld "Anonym" in der Wi‑Fi‑Richtlinie angegeben ist. [XMHELP‑4379]

## **Bekannte Probleme**

Es gibt keine bekannten Probleme in diesem Release.

## **Secure Hub für Android 23.9.0**

## **Behobene Probleme**

In diesem Release wurde die allgemeine Leistung und Stabilität verbessert.

## **Bekannte Probleme**

Es gibt keine bekannten Probleme in diesem Release.

## **Secure Hub für iOS 23.8.1**

#### **Behobene Probleme**

• Wenn ein Benutzer versucht, Geräte bei Secure Hub 23.8.0 zu registrieren, und der Benutzer‑ name das Format sAMAccount hat, schlägt der Vorgang möglicherweise fehl und es wird die folgende Fehlermeldung angezeigt:

Registrierung fehlgeschlagen. Der an MAM angemeldete Benutzer stimmt nicht mit dem registri‑ erten Benutzer überein. Bitte versuchen Sie es erneut.. [XMHELP‑4410]

## **Bekannte Probleme**

Es gibt keine bekannten Probleme in diesem Release.

## **Secure Hub für iOS 23.8.0**

#### **Behobene Probleme**

• Wenn Sie ein iOS‑Gerät bei Citrix Endpoint Management (CEM) mit nFactor registrieren, treten möglicherweise Probleme beim Herstellen eines Mikro‑VPN‑Tunnels auf. [XMHELP‑4390]

## **Bekannte Probleme**

Es gibt keine bekannten Probleme in diesem Release.

## **Bekannte und behobene Probleme in älteren Versionen**

Bekannte und behobene Probleme in früheren Versionen von Secure Hub finden Sie unter Verlauf bekannter und behobener Probleme in Secure Hub.

## **[Szenarios für Authentifizierungsauffo](https://docs.citrix.com/de-de/citrix-secure-hub/known-fixed-issue-history.html)rderungen**

## <span id="page-42-0"></span>October 31, 2022

In verschiedenen Szenarios werden Benutzer zur Authentifizierung bei Secure Hub durch Eingabe ihrer Anmeldeinformationen auf ihrem Gerät aufgefordert.

Die Szenarios hängen von den folgenden Faktoren ab:

- MDX‑App‑Richtlinie und Konfiguration der Clienteigenschaft in den Einstellungen der Endpoint Management‑Konsole.
- Ob die Authentifizierung offline oder online stattfindet (Netzwerkverbindung mit Endpoint Man‑ agement erforderlich).

Auch die Art der Anmeldeinformationen die Benutzer eingeben - Active Directory-Kennwort, Citrix PIN oder Passcode, Einmalkennwort, Authentifizierung per Fingerabdruck (in iOS Touch ID genannt) ‒, hängen von Typ und Häufigkeit der Authentifizierung ab.

Nachfolgend werden zunächst die Szenarios vorgestellt, die zu einer Authentifizierungsaufforderung führen.

- **Neustart des Geräts:** Wenn Benutzer ihr Gerät neu starten, müssen sie sich neu bei Secure Hub authentifizieren.
- **Offline/Inaktivität (Timeout):** Wenn die MDX‑Richtlinie "App‑Passcode"aktiviert ist (Standard‑ einstellung), wird die Endpoint Management-Clienteigenschaft "Inaktivitätstimer" relevant. Der Inaktivitätstimer legt die Zeitdauer fest, die ohne Benutzeraktivität an einer der Apps, die den sicheren Container verwenden, verstreichen darf.

Wenn der Inaktivitätstimer abläuft, muss sich der Benutzer bei dem sicheren Container auf dem Gerät neu authentifizieren. Wenn ein Benutzer beispielsweise sein Gerät unbeaufsichtigt lässt, kann mit dem Gerät nach Ablauf des Inaktivitätstimer nicht von anderen Personen auf vertrauliche Daten im Container zugegriffen werden. Die Clienteigenschaft **Inaktivitätstimer** wird in der Endpoint Management‑Konsole festgelegt. Die Standardeinstellung ist 15 Minuten. Die Kombination aus App‑Passcode = **Ein** und der Clienteigenschaft "Inactivity Timer"ist wahrscheinlich das häufigste Szenario für Authentifizierungsaufforderungen.

- **Abmelden von Secure Hub:** Wenn Benutzer sich von Secure Hub abmelden, müssen sie sich beim nächsten Zugriff auf Secure Hub oder eine MDX‑App neu authentifizieren, wenn gemäß MDX‑Passcode‑Richtlinie und Status des Inaktivitätstimers ein Passcode erforderlich ist.
- **Maximale Offlinezeit:** Dieses Szenario ist App‑spezifisch, da es über MDX‑Richtlinien für jede App gesteuert wird. Die MDX‑Richtlinie "Maximale Offlinezeit"hat eine Standardeinstellung von 3 Tagen. Wenn der zulässige Zeitraum abläuft, den eine App ohne Onlineauthentifizierung bei Secure Hub ausgeführt werden darf, wird ein Check‑in bei Endpoint Management erforderlich, um die App-Berechtigung zu bestätigen und die Richtlinien zu aktualisieren. Bei diesem Checkin löst die App bei Secure Hub die Aufforderung zur Onlineauthentifizierung aus. Der Benutzer muss sich neu authentifizieren, bevor er Zugriff auf die MDX‑App erhält.

Zwischen den MDX‑Richtlinien "Maximale Offlinezeit"und "Aktives Abfrageintervall"besteht folgende Beziehung:

• Das aktive Abfrageintervall ist der Zeitraum, in dem eine App bei Endpoint Management

eincheckt, um Sicherheitsaktionen auszuführen, wie z. B. App sperren und löschen. Außerdem prüft die App zu diesem Zeitpunkt auf aktualisierte App‑Richtlinien.

• Nach einer erfolgreichen Prüfung auf Richtlinien gemäß dem aktiven Abfrageintervall wird der Timer "Maximale Offlinezeit"zurückgesetzt.

Beide Check-in-Vorgänge bei Endpoint Management (für "Aktives Abfrageintervall"und "Maximale Offlinezeit") erfordern einen gültigen Citrix Gateway-Token auf dem Gerät. Wenn das Gerät einen gültigen Citrix Gateway‑Token hat, ruft die App ohne Unterbrechung für den Benutzer neue Richtlinien von Endpoint Management ab. Wenn die App kein Citrix Gateway‑Token hat, erfolgt ein Wechsel zu Secure Hub, wo eine Aufforderung zur Authentifizierung bei Secure Hub angezeigt wird.

Auf Android‑Geräten werden Secure Hub‑Aktivitätsseiten direkt über der aktuellen App geöffnet. Auf iOS‑Geräten muss Secure Hub stattdessen in den Vordergrund treten, wodurch die aktuelle App vorübergehend verdeckt wird.

Nach der Eingabe von Anmeldeinformationen durch die Benutzer wechselt Secure Hub zurück zur ursprünglichen App. In diesem Fall, wenn Sie zwischengespeicherte Active Directory-Anmeldeinformationen zulassen oder ein Clientzertifikat konfiguriert haben, können Benutzer eine PIN, ein Kennwort oder die Authentifizierung per Fingerabdruck verwenden. Ist dies nicht der Fall, müssen die Benutzer ihre vollständigen Active Directory‑Anmeldeinformationen eingeben.

Der Citrix ADC-Token kann aufgrund einer Inaktivität der Citrix Gateway-Sitzung oder einer erzwungenen Sitzungstimeoutrichtlinie (siehe nachfolgende Liste der Citrix Gateway‑Richtlinien) ungültig werden. Benutzer können die App jedoch weiter verwenden, wenn sie sich wieder bei Secure Hub anmelden.

- **Citrix Gateway‑Sitzungsrichtlinien:** Zwei Citrix Gateway‑Richtlinien beeinflussen, wann Be‑ nutzer zur Authentifizierung aufgefordert werden. In diesen Fällen erfolgt die Authentifizierung zum Erstellen einer Onlinesitzung mit Citrix ADC zur Herstellung einer Verbindung mit Endpoint Management.
	- **– Session time‑out:** Die Citrix ADC‑Sitzung für Endpoint Management wird getrennt, wenn während eines vorgegebenen Zeitraums keine Netzwerkaktivität stattfindet. Die Standardeinstellung ist 30 Minuten. Wenn Sie den Citrix Gateway‑Assistenten verwenden, um die Richtlinie zu konfigurieren, ist der Standardwert jedoch 1440 Minuten. Die Be‑ nutzer werden zur Authentifizierung für die Verbindung mit dem Unternehmensnetzwerk aufgefordert.
	- **– Forced time‑out:** Wird diese Richtlinie **aktiviert**, dann werden Citrix ADC‑Sitzungen mit Endpoint Management getrennt, wenn der festgelegte Zeitraum abläuft. Durch das erzwungene Timeout wird eine erneute Authentifizierung nach dem festgelegten Zeitraum obligatorisch. Die Benutzer werden bei der nächsten Verwendung zur Au‑ thentifizierung für die Verbindung mit dem Unternehmensnetzwerk aufgefordert. Die Standardeinstellung ist **Aus**. Wenn Sie den Citrix Gateway‑Assistenten verwenden, um

die Richtlinie zu konfigurieren, ist der Standardwert jedoch 1440 Minuten.

## **Arten von Anmeldeinformationen**

In den Abschnitten oben wurde beschrieben, wann die Benutzer zur Authentifizierung aufgefordert werden. In diesem Abschnitt wird erläutert, welche Art von Anmeldeinformationen sie eingeben müssen. Es sind verschiedene Authentifizierungen erforderlich, um Zugriff auf verschlüsselte Daten auf einem Gerät zu erhalten. Beim ersten Entsperren eines Geräts wird dessen *primärer Container* entsperrt. Wird dieser anschließend wieder gesperrt, muss für den erneuten Zugriff ein *sekundärer Container* entsperrt werden.

## Hinweis:

Der Ausdruck *verwaltete App* bezieht sich auf Apps, die mit dem MDX Toolkit umschlossen wurden und für die die MDX‑Richtlinie "App‑Passcode"standardmäßig aktiviert ist und die Clienteigenschaft des Inaktivitätstimers richtig genutzt wird.

Die Art der Anmeldeinformationen hängen von folgenden Bedingungen ab:

- **Entsperren des primären Containers:** Active Directory‑Kennwort, Citrix PIN oder ‑Passcode, Einmalkennwort, Touch‑ID oder Fingerabdruck‑ID sind erforderlich, um den primären Con‑ tainer zu entsperren.
	- **–** Unter iOS, wenn Benutzer Secure Hub oder eine verwaltete App zum ersten Mal nach der Installation auf dem Gerät öffnen
	- **–** Unter iOS, wenn Benutzer das Gerät neu starten und dann Secure Hub öffnen
	- **–** Unter Android, wenn Benutzer eine verwaltete App öffnen und Secure Hub nicht ausge‑ führt wird
	- **–** Unter Android, wenn Benutzer Secure Hub neu starten (egal aus welchem Grund, einschließlich Geräteneustarts)
- **Entsperren des sekundären Containers:** Authentifizierung per Fingerabdruck (sofern konfig‑ uriert), Citrix PIN oder Passcode oder Active Directory-Anmeldeinformationen sind zum Entsperren des sekundären Containers erforderlich.
	- **–** Wenn Benutzer eine verwaltete App nach Ablaufen des Inaktivitätstimers öffnen
	- **–** Wenn sich Benutzer von Secure Hub abmelden und dann eine verwaltete App öffnen.

Unter folgenden Bedingungen sind Active Directory‑Anmeldeinformationen zum Entsperren beider Container erforderlich:

- Wenn Benutzer den Passcode ändern, der ihrem Unternehmenskonto zugeordnet ist.
- Wenn Sie in den Clienteigenschaften in der Endpoint Management‑Konsole die Citrix PIN nicht aktiviert haben: ENABLE\_PASSCODE\_AUTH und ENABLE\_PASSWORD\_CACHING.

• Wenn die NetScaler Gateway‑Sitzung endet. Dies kann in folgenden Situationen geschehen: Ablauf des Timers der Richtlinie "Session time‑out"oder "Forced time‑out", wenn auf dem Gerät keine Anmeldeinformationen zwischengespeichert werden oder das Gerät kein Clientzertifikat hat.

Ist die Authentifizierung per Fingerabdruck aktiviert, können Benutzer können sich per Fingerabdruck anmelden, wenn Offlineauthentifizierung aufgrund von Inaktivität in der App erforderlich ist. Be‑ nutzer müssen immer noch eine PIN eingeben, wenn sie sich zum ersten Mal bei Secure Hub anmelden und wenn sie das Gerät neu starten. Informationen zum Aktivieren der Authentifizierung per Fingerabdruck finden Sie unter Authentifizierung per Touch ID bzw. Fingerabdruck.

Imfolgenden Flussdiagramm ist der Entscheidungsfluss dargestellt, durch den bestimmt wird, welche Anmeldeinformationene[in Benutzer für die Authentifizierung eingeben muss](https://docs.citrix.com/de-de/mobile-productivity-apps/administrator-tasks.html#fingerprint-or-touch-id-authentication).

## Secure Hub

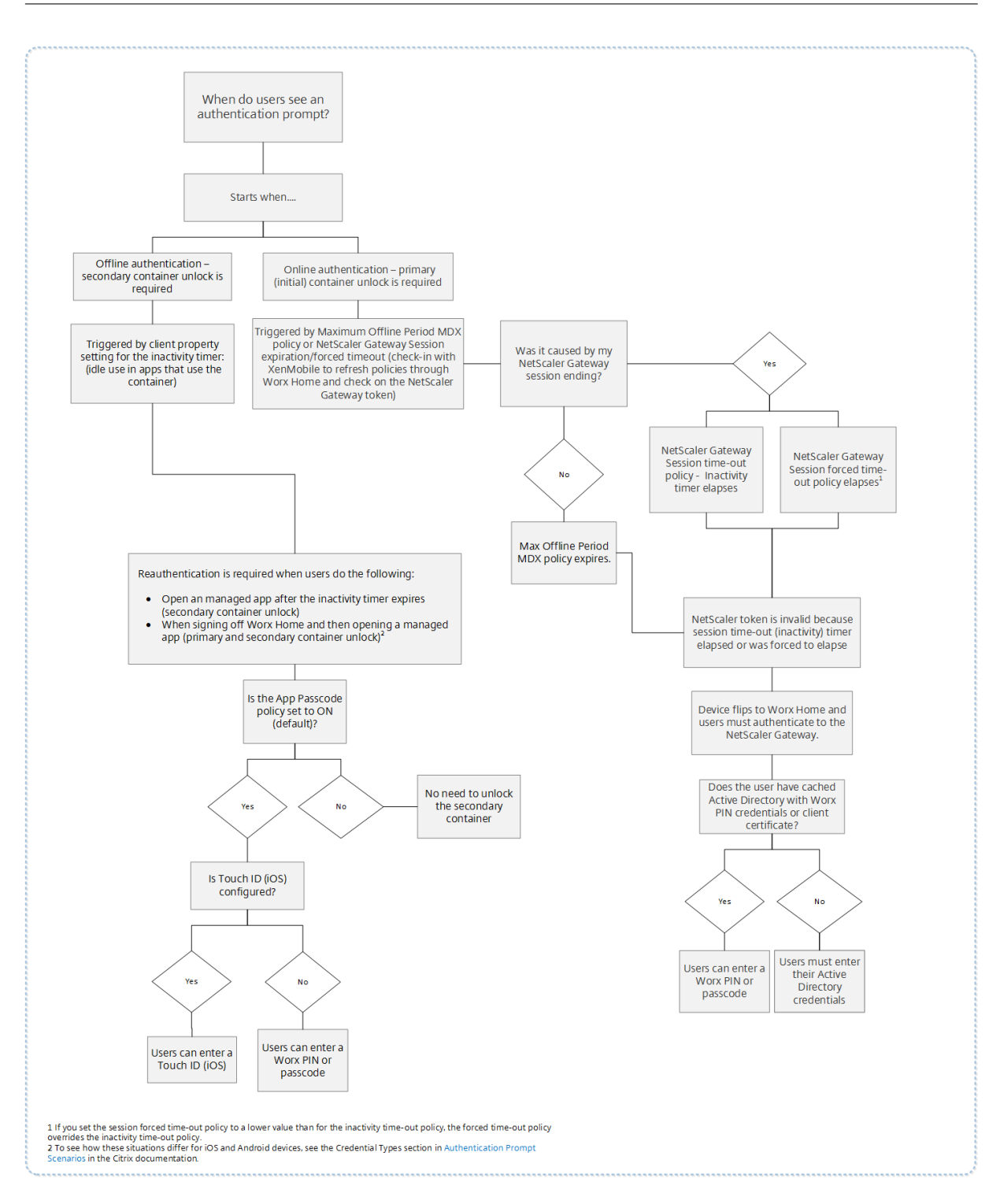

## **Secure Hub‑Bildschirmwechsel**

Im Zusammenhang mit der Authentifizierung ist auch der Wechsel der Anzeige von einer App zu Secure Hub und zurück zu bedenken. Bei dem Wechsel wird eine Meldung angezeigt, die der Benutzer bestätigen muss. Eine Authentifizierung ist nicht erforderlich. Die Situation tritt nach dem Check‑in

bei Endpoint Management auf, wie in den MDX‑Richtlinien "Aktives Abfrageintervall"und "Maximale Offlinezeit"angegeben, wenn Endpoint Management aktualisierte Richtlinien erkennt, die dem Gerät per Push über Secure Hub bereitgestellt werden müssen.

## **Passcodekomplexität für Gerätepasscode (Android 12+)**

Die Passcodekomplexität wird gegenüber der benutzerdefinierten Kennwortanforderung bevorzugt. Der Passcodekomplexitätsgrad ist eine der vordefinierten Ebenen. Daher kann der Endbenutzer kein Kennwort mit einem niedrigeren Komplexitätsgrad festlegen.

Die Passcodekomplexität für Geräte mit Android 12+ ist wie folgt:

- **Passcodekomplexität anwenden:** Erfordert ein Kennwort mit einer Komplexitätsstufe, die von der Plattform und nicht von einer benutzerdefinierten Kennwortanforderung definiert wird. Nur für Geräte mit Android 12+ und Secure Hub 22.9 und höher.
- **Komplexitätsgrad:** Vordefinierte Ebenen der Kennwortkomplexität.
	- **– Ohne:** Kein Kennwort erforderlich.
	- **– Niedrig:** Das Kennwort kann Folgendes sein:
		- \* Ein Muster
		- \* Eine PIN mit mindestens vier Ziffern
	- **– Mittel:** Das Kennwort kann Folgendes sein:
		- \* Eine PIN mit mindestens vier Ziffern ohne Sequenzen, die sich wiederholen (4444) oder geordnet sind (1234)
		- \* Alphabetisch mit mindestens vier Zeichen
		- \* Alphanumerisch mit mindestens vier Zeichen
	- **– Hoch:** Das Kennwort kann Folgendes sein:
		- \* Eine PIN mit mindestens acht Ziffern ohne Sequenzen, die sich wiederholen (4444) oder geordnet sind (1234)
		- \* Alphabetisch mit mindestens sechs Zeichen
		- \* Alphanumerisch mit mindestens sechs Zeichen

## **Hinweise:**

- Für BYOD‑Geräte mit Android 12 und höher sind Passcodeeinstellungen wie "Mindestlänge" , "Erforderliche Zeichen", "Biometrische Erkennung"und "Erweiterte Regeln"nicht an‑ wendbar. Verwenden Sie stattdessen Passcodekomplexität.
- Wenn die Passcodekomplexität für Arbeitsprofil aktiviert ist, muss auch die Passcodekomplexität für die Geräteseite aktiviert werden.

Weitere Informationen finden Sie unter Android Enterprise‑Einstellungen in der Dokumentation von Citrix Endpoint Management.

# **Registrieren von Geräten mit abgeleiteten Anmeldeinformationen**

## December 7, 2021

Abgeleitete Anmeldeinformationen bieten eine starke Authentifizierung für mobile Geräte. Sie wer‑ den von einer Smartcard abgeleitet und residieren auf einem Mobilgerät anstelle einer Karte. Bei der Smartcard kann es sich um eine PIV-Karte (Personal Identity Verification) oder eine CAC-Karte (Common Access Card) handeln.

Bei den abgeleiteten Anmeldeinformationen handelt es sich um ein Registrierungszertifikat, das die Benutzer‑ID, z. B. den UPN, enthält. Die vom Anbieter erhaltenen Anmeldeinformationen speichert Endpoint Management in einem sicheren Tresor auf dem Gerät.

Abgeleitete Anmeldeinformationen können von Endpoint Management für die Registrierung von iOS-Geräten verwendet werden. Wenn Endpoint Managementfür abgeleitete Anmeldeinformationen kon‑ figuriert ist, unterstützt es keine Registrierungseinladungen oder andere Registrierungsmodi für iOS‑ Geräte. Sie können jedoch denselben Endpoint Management‑Server zur Registrierung von Android‑ Geräten über Registrierungseinladungen oder andere Registrierungsmodi verwenden.

# **Schritte zur Geräteregistrierung beim Verwenden von abgeleiteten Anmeldeinformationen**

Die Registrierung erfordert, dass Benutzer ihre Smartcard in einen an den Desktop angeschlossenen Smartcardleser einlegen.

1. Der Benutzer installiert Secure Hub und die App des Anbieters für abgeleitete Anmeldeinformationen. In diesem Beispiel ist die App des Identitätsanbieters Intercede MyID Identity Agent.

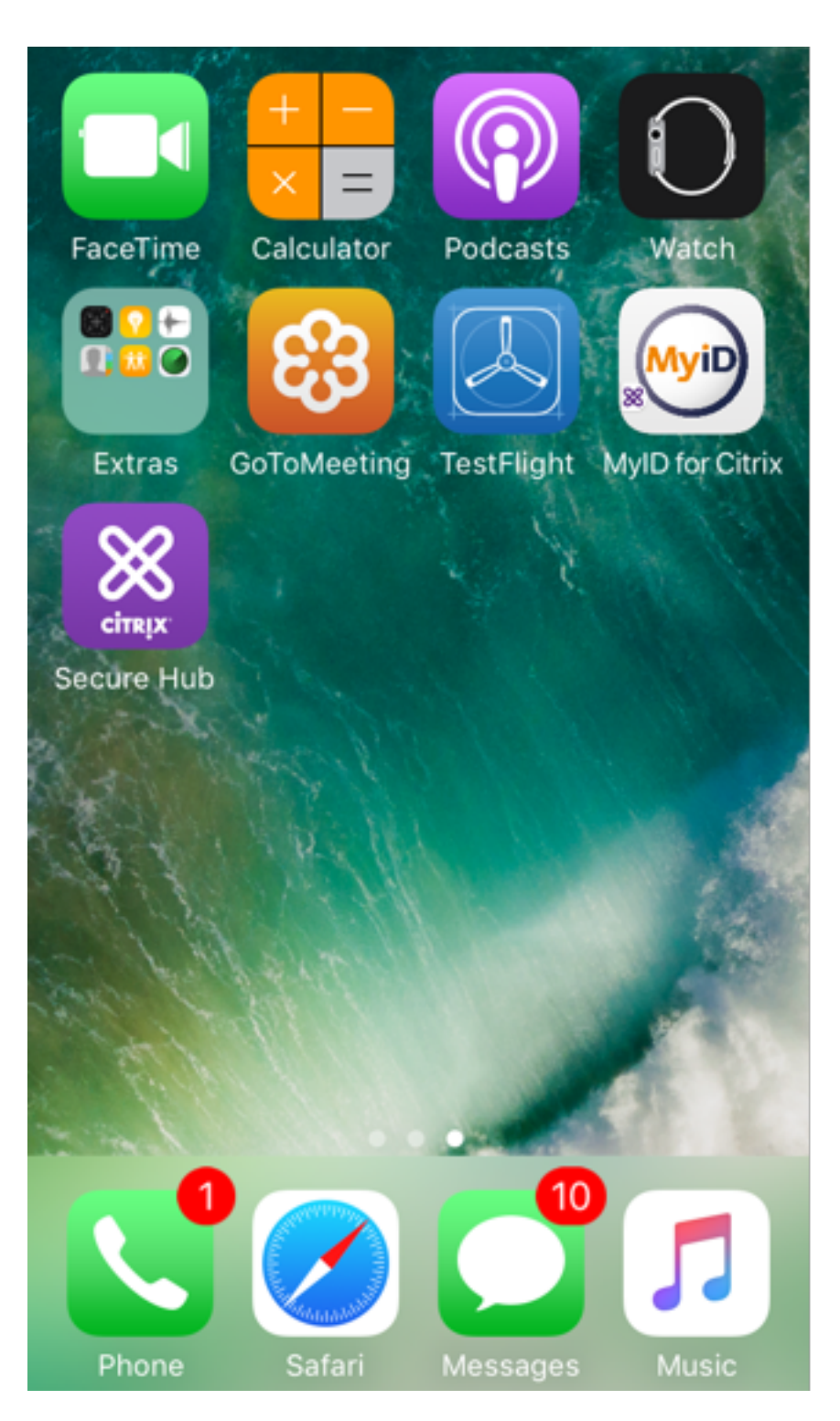

2. Der Benutzer startet Secure Hub. Wenn sie dazu aufgefordert werden, geben Benutzer den vollqualifizierten Domänennamen für Endpoint Management ein und klicken auf **Weiter**. Die Reg‑ istrierung wird in Secure Hub gestartet. Wenn der Endpoint Management abgeleitete Anmeldeinformationen unterstützt, fordert Secure Hub den Benutzer auf, eine Citrix‑PIN zu erstellen.

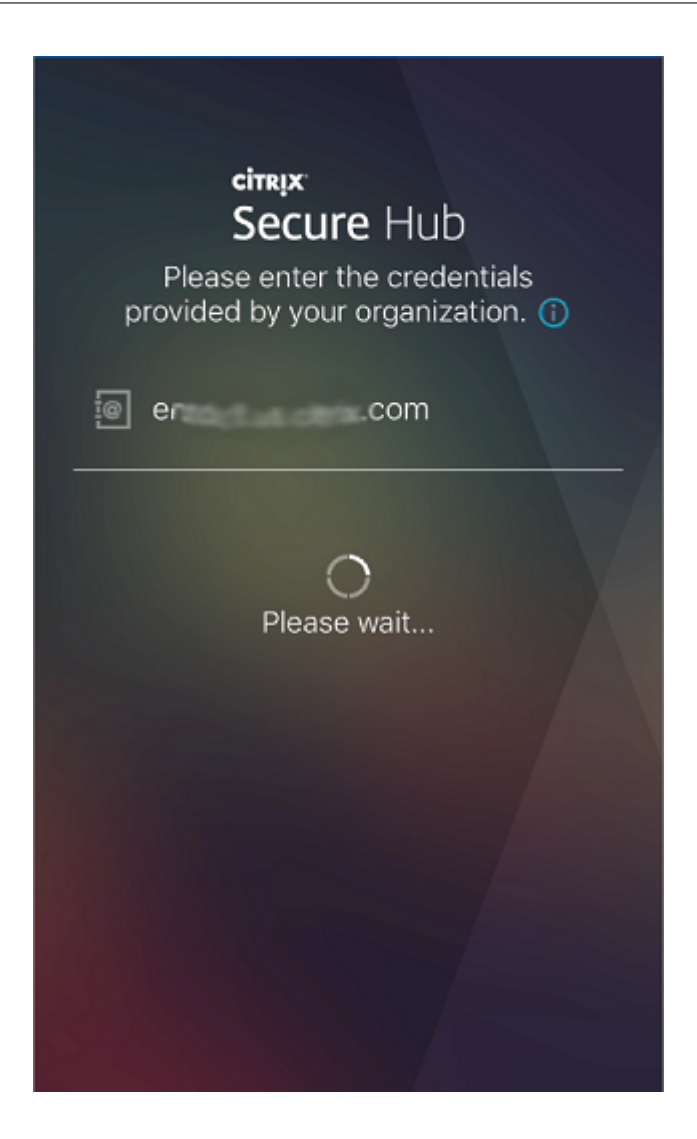

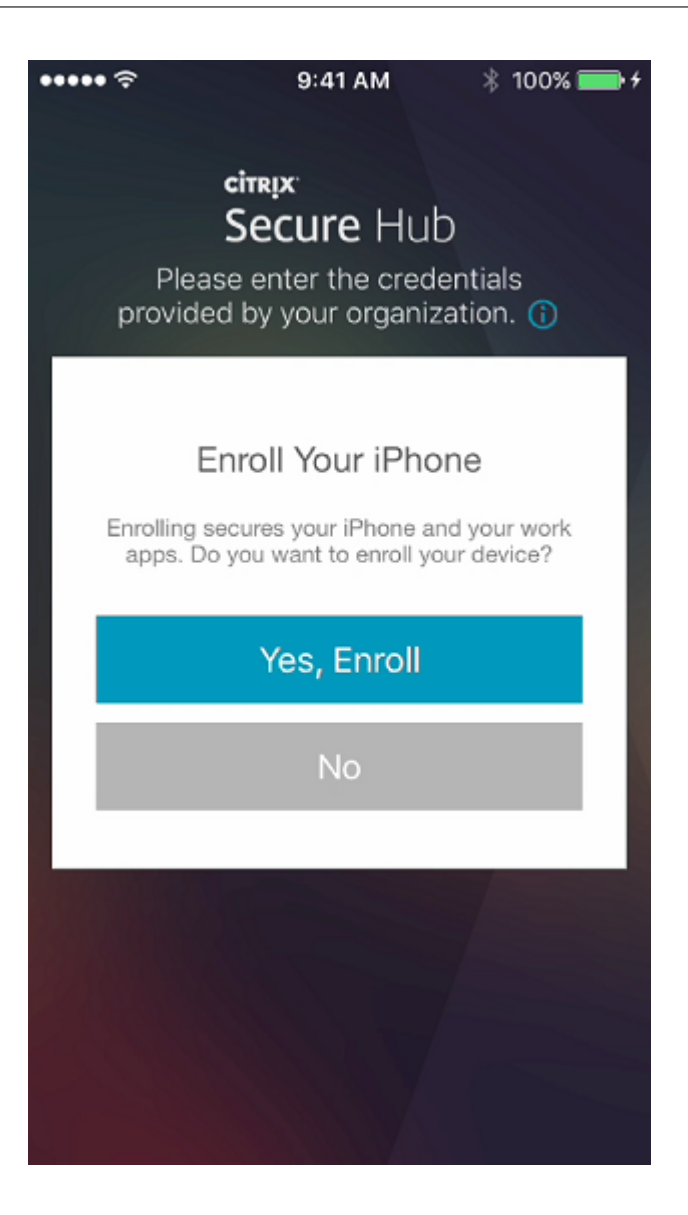

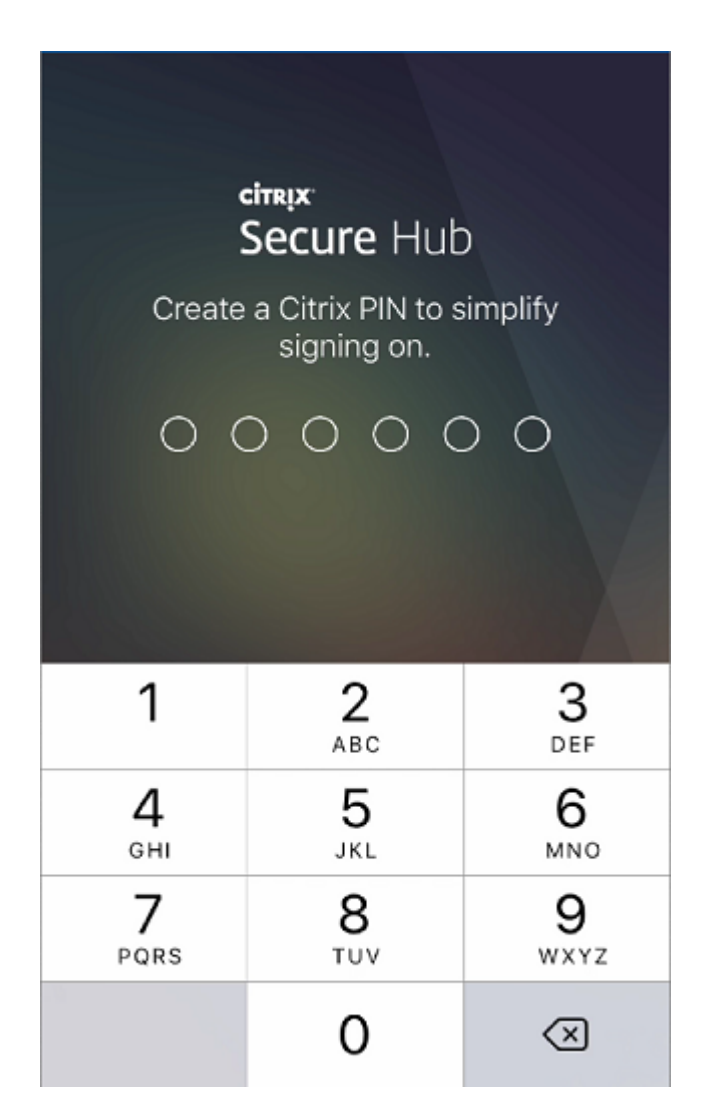

3. Der Benutzerfolgt den Anweisungen zum Aktivieren der Smartcard‑Anmeldeinformationen. Ein Begrüßungsbildschirm wird angezeigt, gefolgt von einer Eingabeaufforderung zum Scannen eines QR‑Codes.

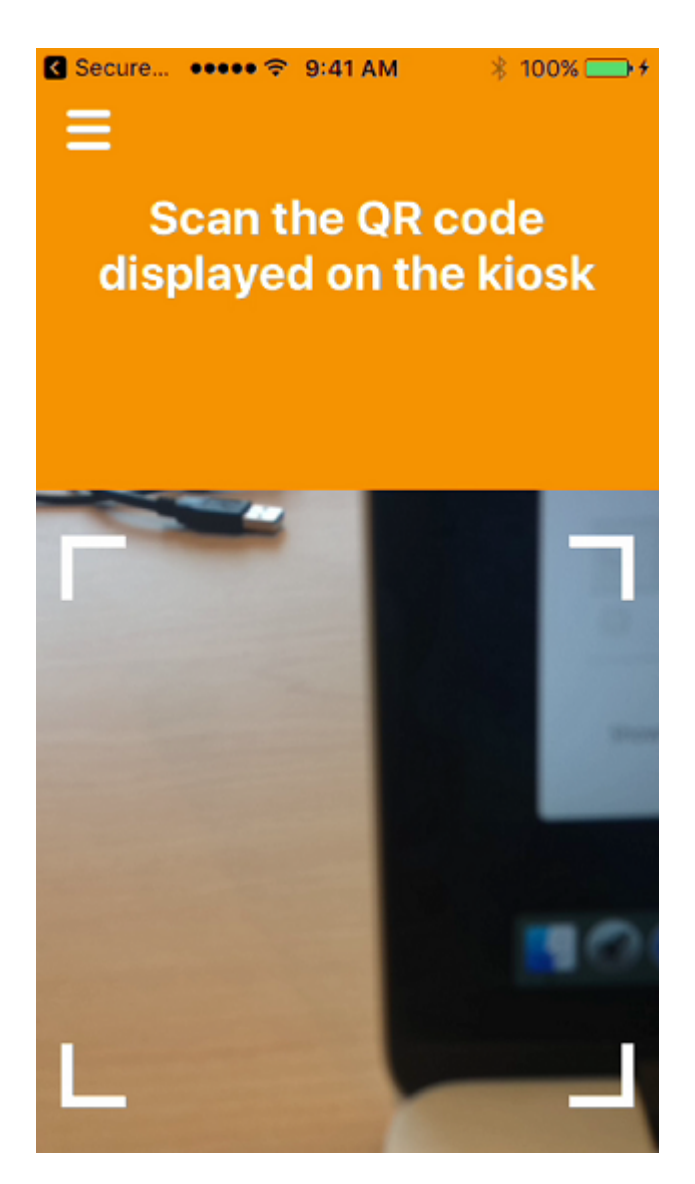

4. Der Benutzer legt die Smartcard in den Smartcardleser ein, der an den Desktop angeschlossen ist. In der Desktop‑App wird dann ein QR‑Code angezeigt und der Benutzer zum Scannen des Codes mit dem Mobilgerät aufgefordert.

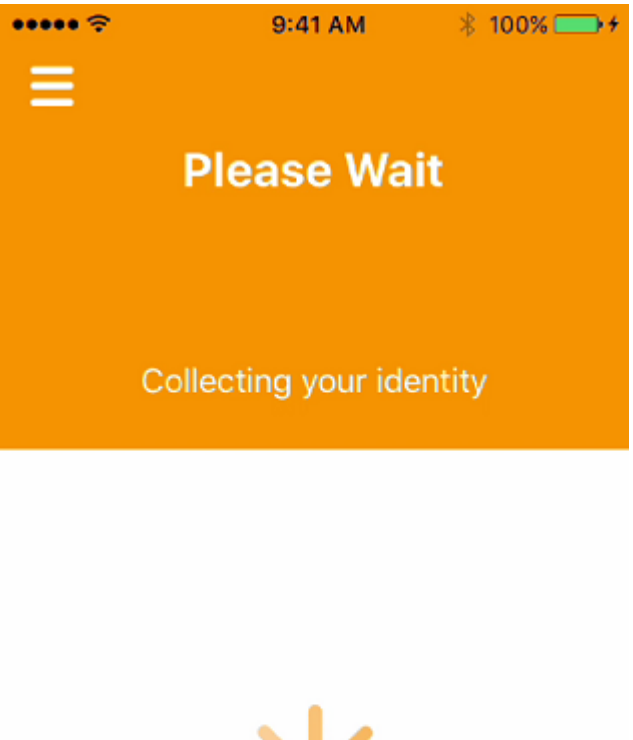

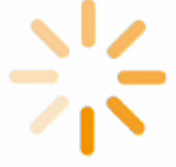

Der Benutzer gibt bei entsprechender Aufforderung seine Secure Hub‑PIN ein.

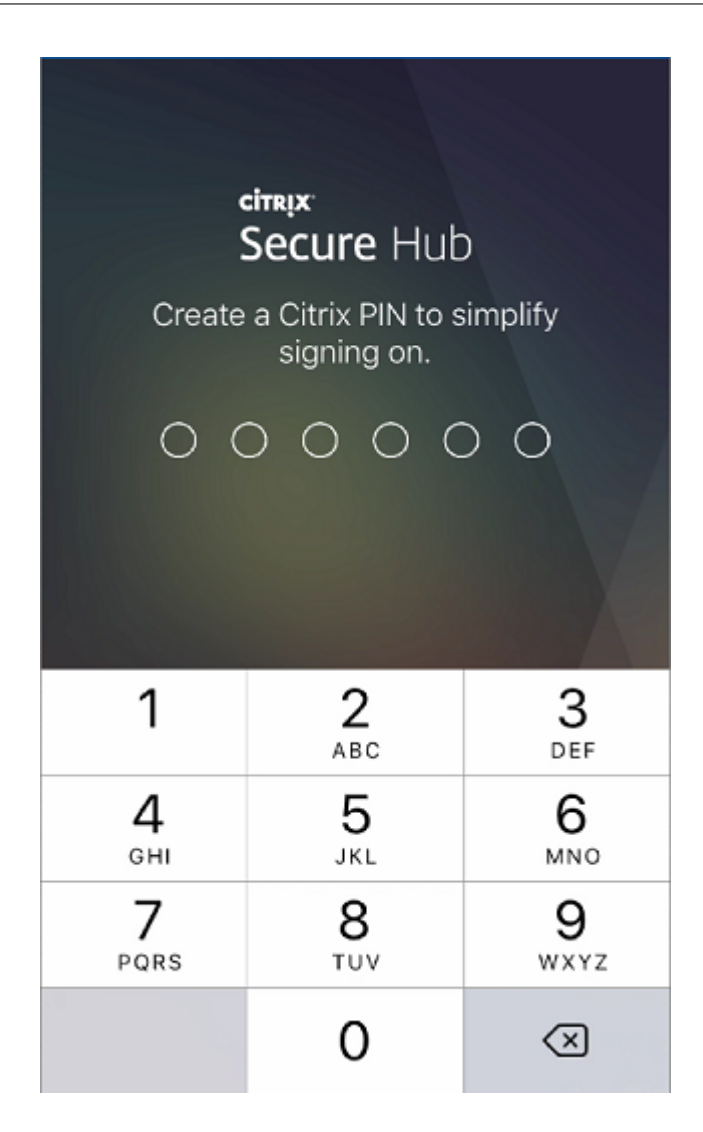

Nach der Authentifizierung der PIN lädt Secure Hub die Zertifikate herunter. Der Benutzer folgt anschließend den Anweisungen zum Abschließen der Registrierung.

Führen Sie zum Anzeigen von Geräteinformationen in der Endpoint Management‑Konsole einen der folgenden Schritte aus:

- Gehen Sie zu **Verwalten > Geräte** und wählen Sie ein Gerät aus, um ein Befehlsfeld anzuzeigen. Klicken Sie auf **Mehr anzeigen**.
- Gehen Sie zu **Analysieren > Dashboard**.

# **Hinweis über die Citrix Endpoint Management‑Konsole konfigurieren**

February 28, 2024

#### Secure Hub

Ein Administrator kann auf der Secure Hub‑Anmeldeseite einen Hinweis für Geräte konfigurieren, bei denen der Registrierungsmodus auf **Zweistufig** eingestellt ist. Sie können den Hinweis auf verschiedene Weise konfigurieren:

- Hinweis als Text konfigurieren
- Hinweistext mit Webseitenlink konfigurieren

## **Hinweis als Text konfigurieren**

Gehen Sie wie folgt vor, um einen Hinweistext zu konfigurieren:

- 1. Melden Sie sich mit Administrator-Anmeldeinformationen bei der Endpoint Management-Konsole an.
- 2. Navigieren Sie zu **Einstellungen** > **Clienteigenschaften** und klicken Sie auf **Neue Clienteigen‑ schaft hinzufügen**.
- 3. Wählen Sie in der Dropdownliste **Schlüssel** die Option **Benutzerdefinierter Schlüssel** aus.
- 4. Geben Sie im Feld **Schlüssel enrollment.twofactor.token.hint** ein.
- 5. Im Feld **Wert** können Sie Text eingeben, der als Hinweis auf der Anmeldeseite angezeigt wird. Der Hinweis informiert die Benutzer, wo sie die PIN für die Zweifaktorauthentifizierung finden.
- 6. Geben Sie im Feld **Name enrollment.twofactor.token.hint** ein.
- 7. Im Feld **Beschreibung** können Sie Anmerkungen zu dem von Ihnen konfigurierten Hinweis mit Informationen über die Verwendung angeben.

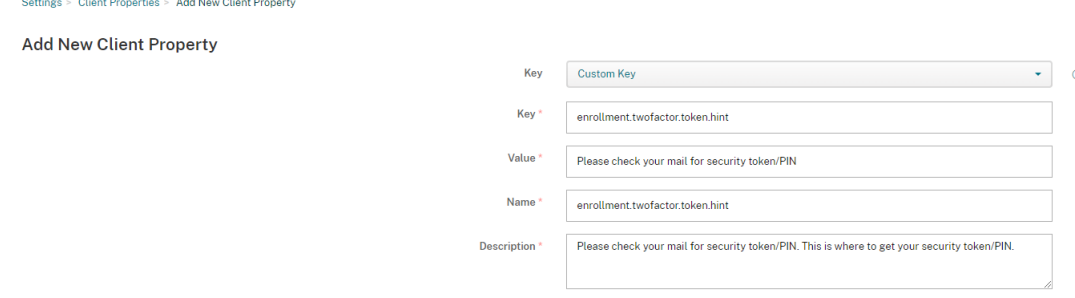

## 8. Klicken Sie auf **Speichern**.

Der Hinweistext wird auf der Anmeldeseite angezeigt, sobald Sie die Konfiguration abgeschlossen haben.

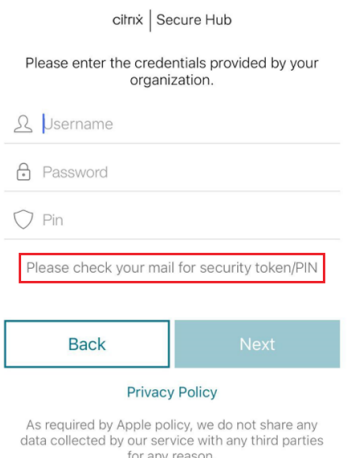

## **Hinweistext mit Webseitenlink konfigurieren**

Sie können eine Webseite mit detaillierten Informationen zum Zugriff auf die PIN konfigurieren. Danach geben Sie den Link zur Webseite als Hyperlink im Hinweistext ein. Wenn ein Benutzer auf der Anmeldeseite auf den Hinweis klickt, öffnet Secure Hub einen eingebetteten Browser und navigiert zu der Webseite, die Sie bereits konfiguriert haben.

Um Hinweistext mit einem Webseitenlink zu konfigurieren, müssen Sie zunächst den Hinweistext wie unter Hinweis als Text konfigurieren beschrieben konfigurieren. Wenn Sie fertig sind, fahren Sie mit den folgenden Schritten fort:

- 1. [Melden Sie sich mit Adminis](https://docs.citrix.com/de-de/citrix-secure-hub/configure-hint-cem#configure-hint-as-text)trator-Anmeldeinformationen bei der Endpoint Management-Konsole an.
- 2. Navigieren Sie zu **Einstellungen** > **Clienteigenschaften** und klicken Sie auf **Neue Clienteigen‑ schaft hinzufügen**.
- 3. Wählen Sie in der Dropdownliste **Schlüssel** die Option **Benutzerdefinierter Schlüssel** aus.
- 4. Geben Sie im Feld **Schlüssel enrollment.twofactor.token.hint.url** ein.
- 5. Geben Sie im Feld **Wert** die URL der Webseite ein, die Sie konfiguriert haben.
- 6. Geben Sie im Feld **Name enrollment.twofactor.token.hint.url** ein.
- 7. Im Feld **Beschreibung** können Sie Anmerkungen zu dem von Ihnen konfigurierten Hinweis mit Informationen über die Verwendung angeben.

## **Hinweis:**

Wenn ein Benutzer auf den Hinweislink klickt, wird eine Webseite in einem eingebetteten Browser angezeigt.

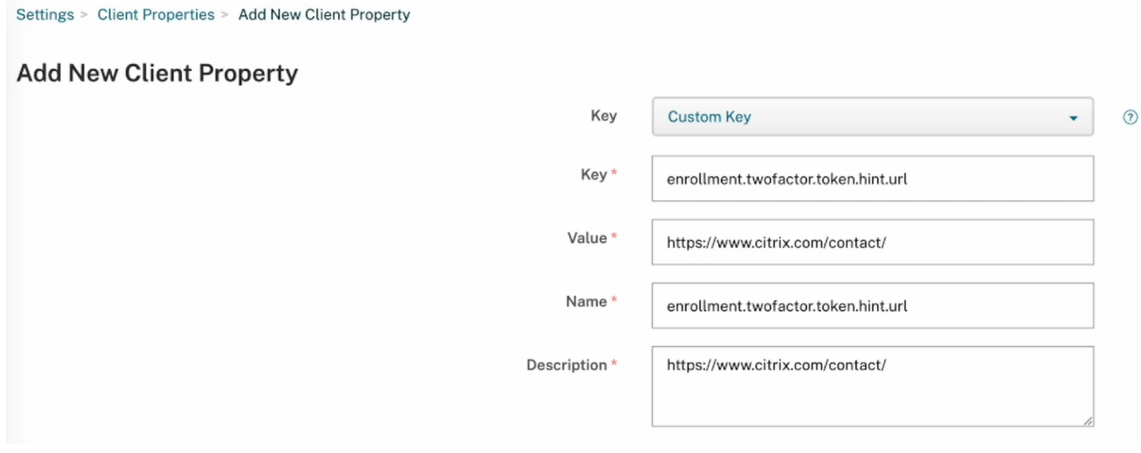

8. Klicken Sie auf **Speichern**.

Sobald Sie die Konfiguration abgeschlossen haben, wird der Hinweistext mit dem Webseitenlink auf der Anmeldeseite angezeigt.

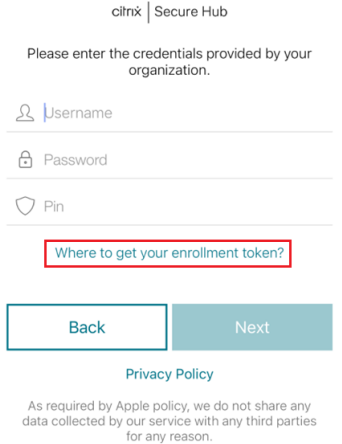

Secure Hub

# citrix.

© 2024 Cloud Software Group, Inc. All rights reserved. Cloud Software Group, the Cloud Software Group logo, and other marks appearing herein are property of Cloud Software Group, Inc. and/or one or more of its subsidiaries, and may be registered with the U.S. Patent and Trademark Office and in other countries. All other marks are the property of their respective owner(s).

© 1999–2024 Cloud Software Group, Inc. All rights reserved. 60